DDDDDDD

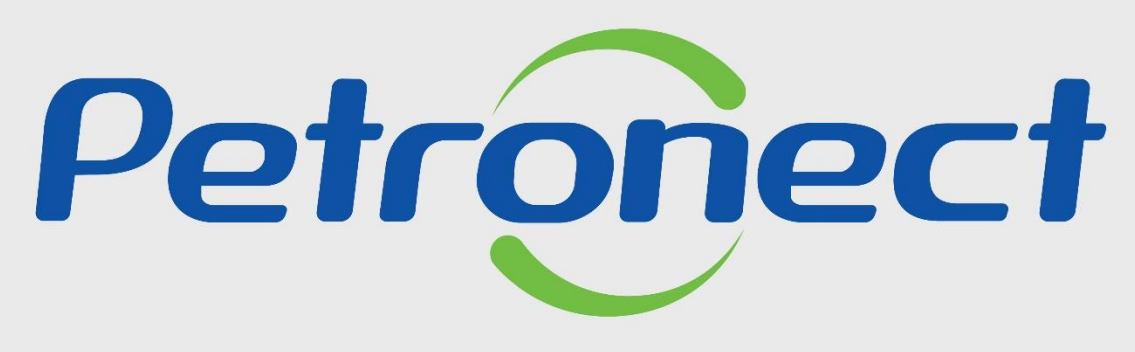

QUANDO CRIAMOS UMA BOA MARCA **ABRIMOS UM PORTAL PARA O FUTURO** 

**COMO ACESSAR UMA LICITAÇÃO PÚBLICA - FORNECEDOR NÃO CADASTRADO**

Este tópico possibilita que uma empresa fornecedora não cadastrada no Portal Petronect localize as oportunidades públicas divulgadas no Diário Oficial da União (DOU) e manifeste interesse em participar.

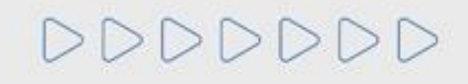

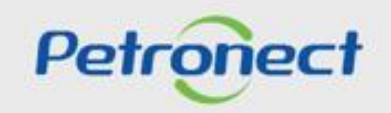

#### **Pesquisa de Oportunidade**

Será possível acompanhar as licitações que ainda estiverem em período de propostas "**Aberto para propostas**". No campo "**Oportunidades/Licitações** busque aqui!", você poderá busca por: "Número da oportunidade, Objeto, Sub-status, Empresa, Data início, Data Fim, Tipo e Palavra Chave", após preencher o campo "**Oportunidade/Licitações busque aqui!**", clique "**Enter**" ou na "**Lupa**" e o sistema apresentará as oportunidades conforme a pesquisa.

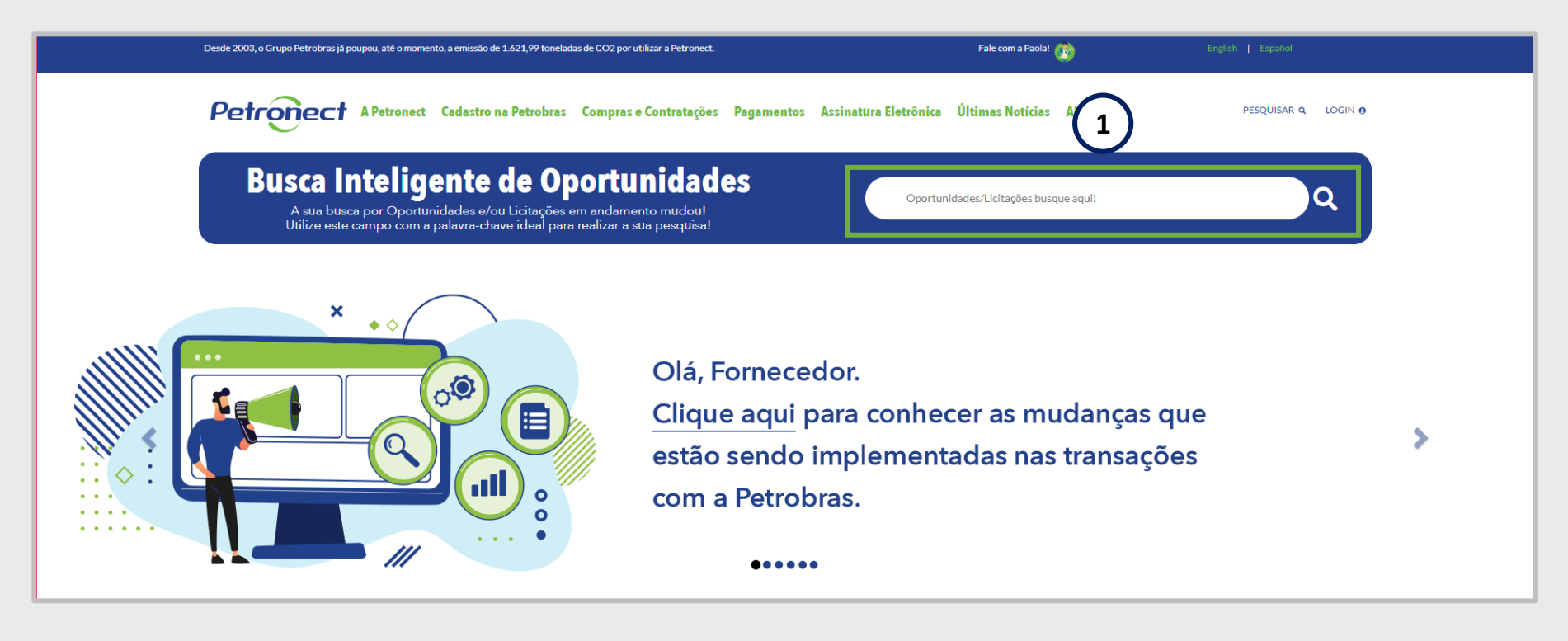

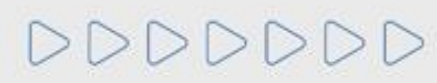

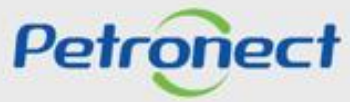

## **Pesquisa de Oportunidade**

O sistema apresentará as oportunidades conforme a pesquisa.

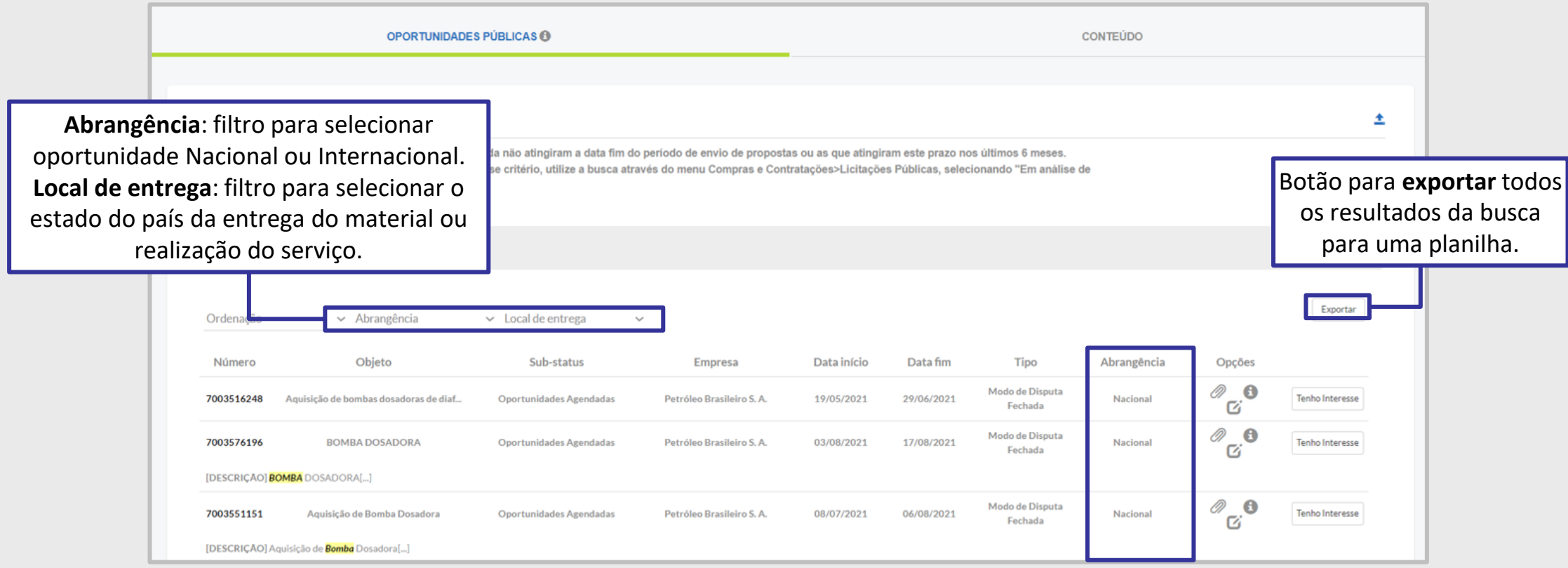

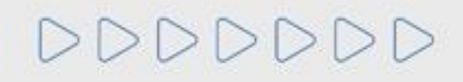

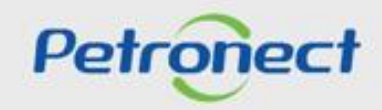

#### **Pesquisa de Oportunidade**

Será possível acompanhar as licitações que ainda estiverem em período de propostas "**Aberto para Propostas**" na "**Home Petronect**" e após clique em "**Licitações Públicas**" para visualizar as oportunidades abertas.

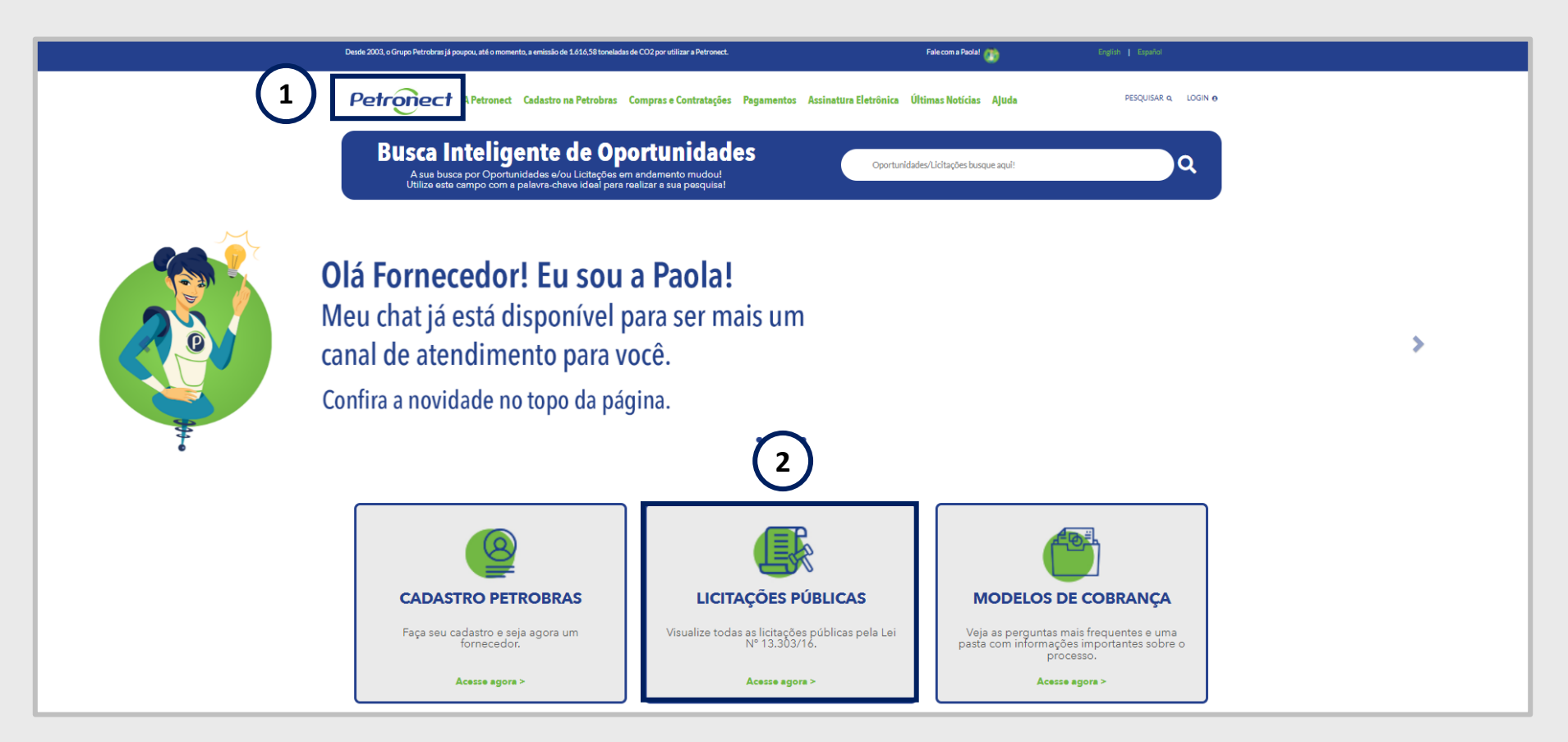

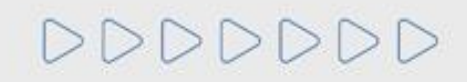

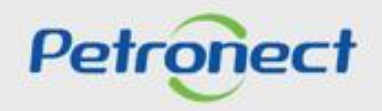

#### **Pesquisa de Oportunidade**

- **1.** Acessar o menu **"Compras e Contratações"**;
- **2.** Selecionar a opção **"Licitações Públicas"**;

**3.** Será possível acompanhar as licitações que ainda estiverem em período de propostas **"Aberto para Propostas"**, as que já alcançaram período de avaliação **"Em Análise de Propostas"** e as que já estiverem **"Concluídas"**.

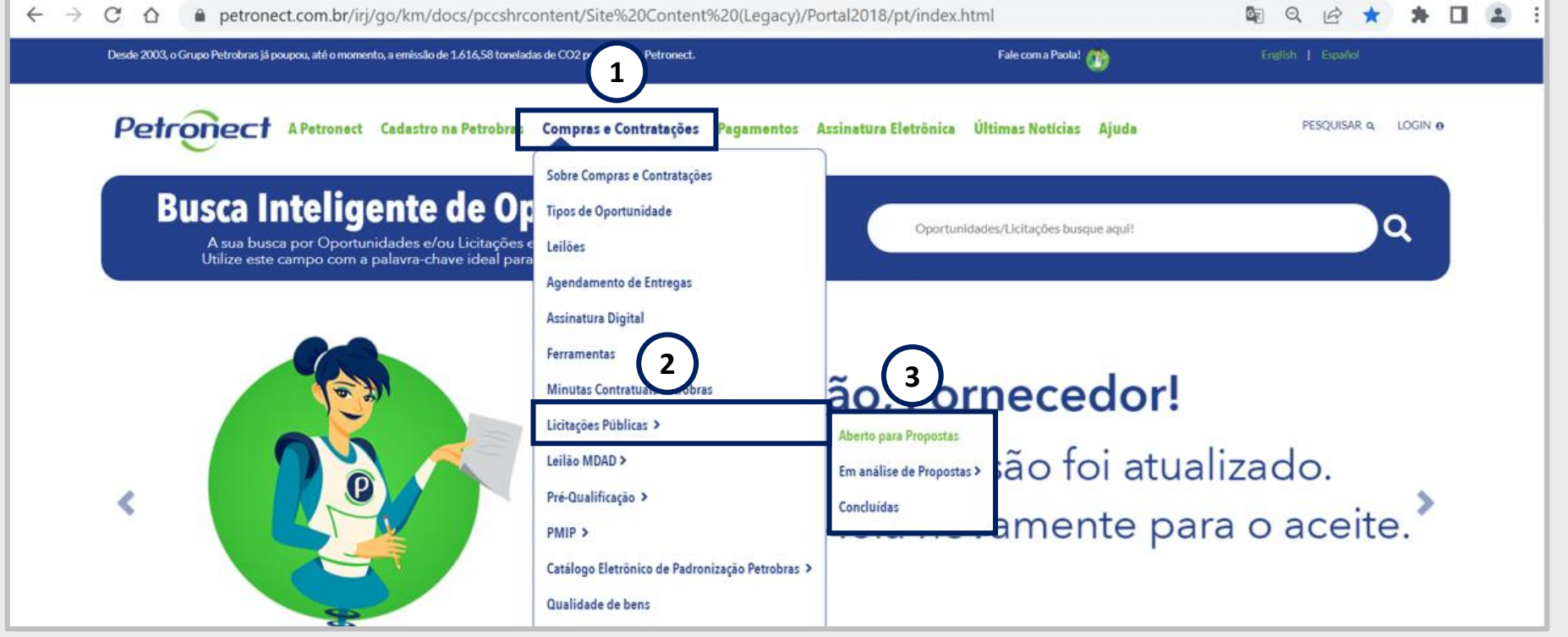

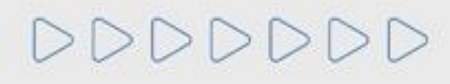

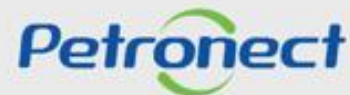

#### **Pesquisa de Oportunidade**

Após efetuar a pesquisar de uma Licitação Pública, o sistema apresentará todas as oportunidade públicas que não alcançaram a data fim de acordo com pesquisa realizada.

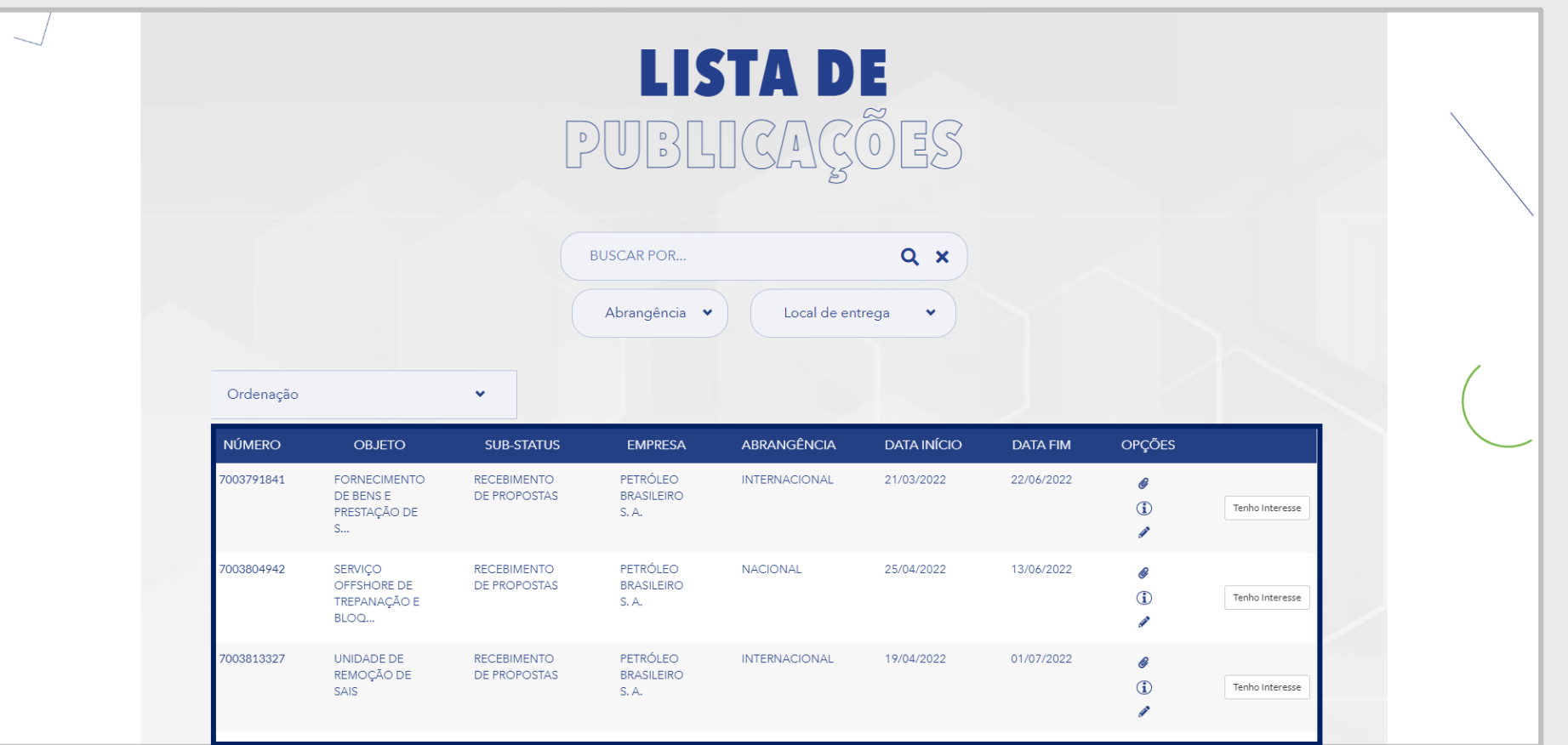

DDDDDDD

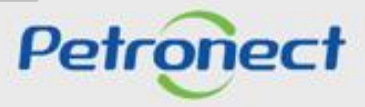

#### **Pesquisa de Oportunidade**

A lista de Licitações Públicas será exibida com os campos abaixo:

- Número
- Objeto
- Substatus
- Empresa
- Abrangência
- Data início
- Data fim
- Opções

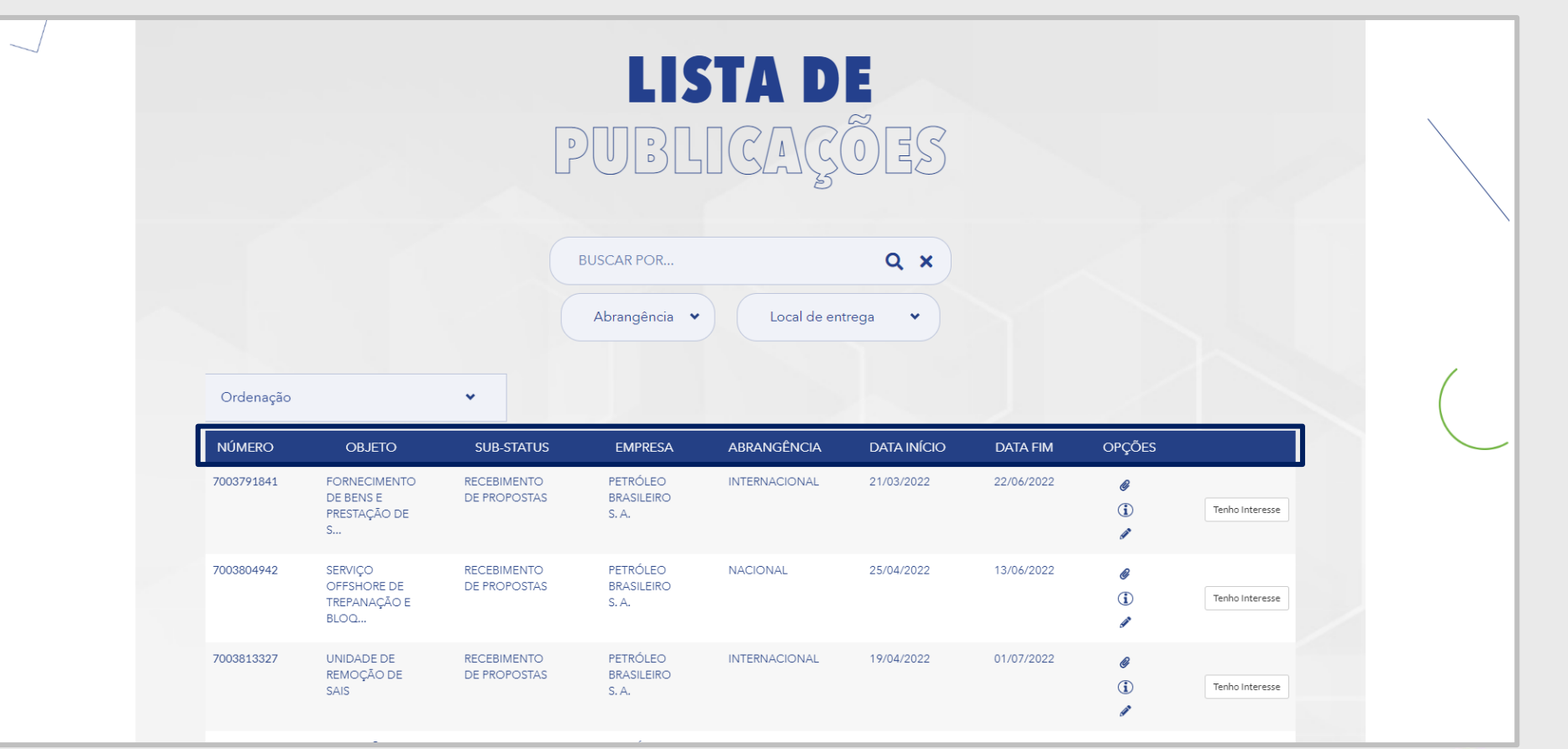

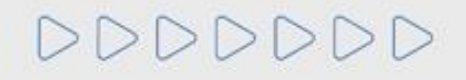

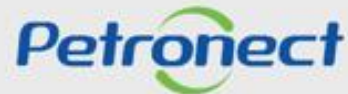

#### **Pesquisa de Oportunidade**

Para localizar oportunidades públicas, o usuário conta com duas opções de busca: "**Busca por Campos (1)**" e "**Busca Estruturada por Fornecimento (2)**".

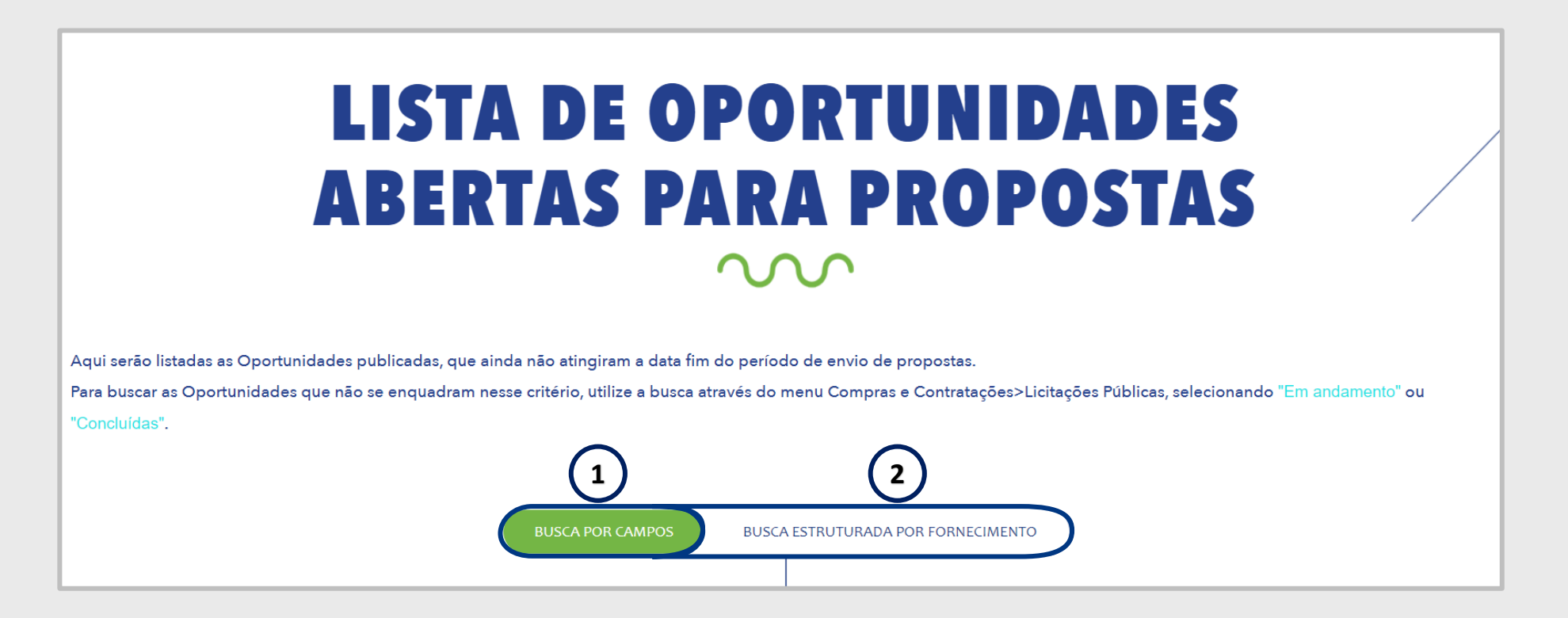

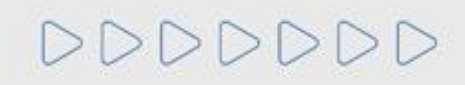

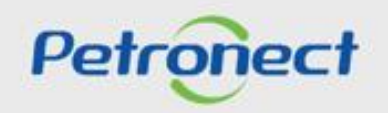

#### **Pesquisa de Oportunidade**

Para encontrar as oportunidades públicas, o usuário tem a opção "**BUSCA POR**", "**Abrangência**" e "**Local de Entrega**".

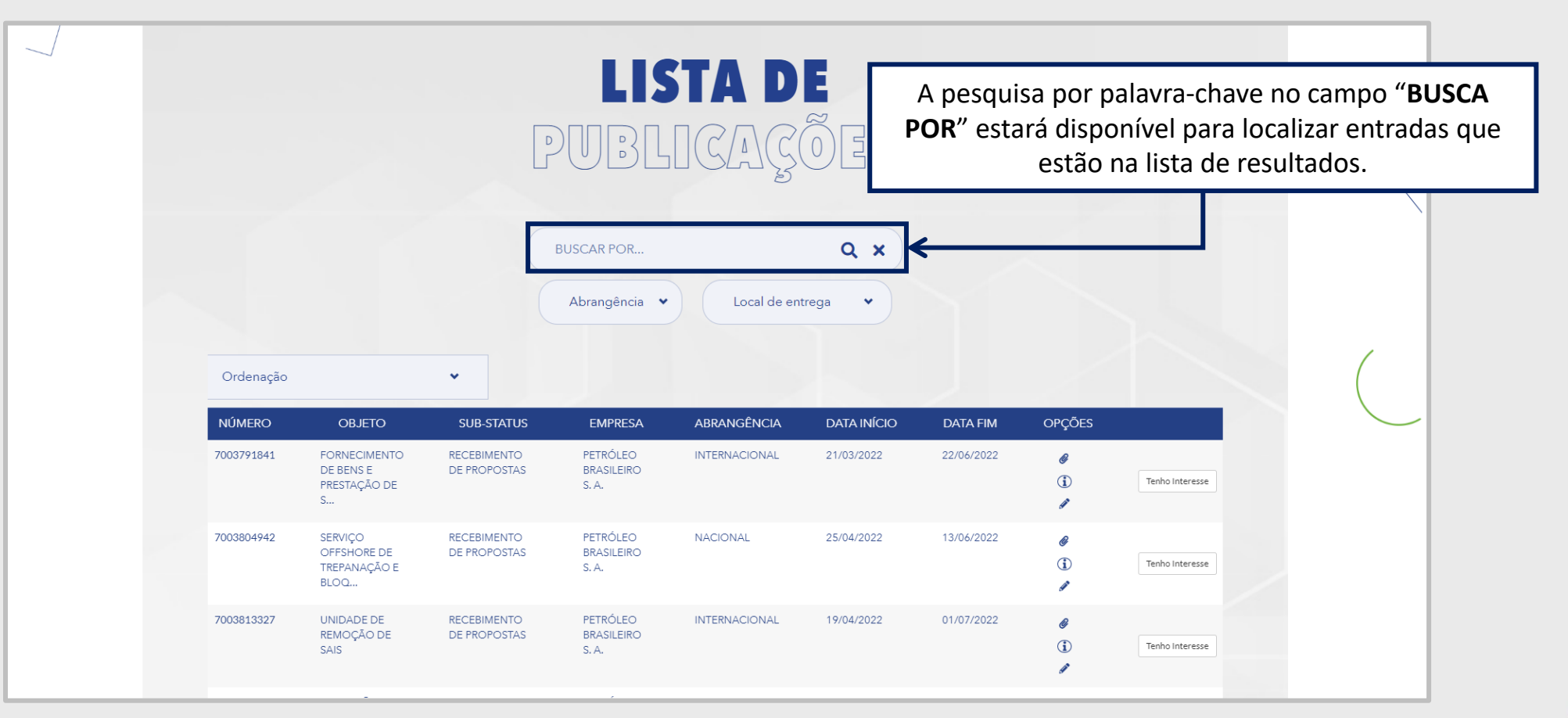

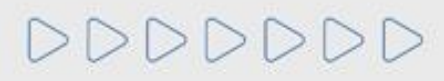

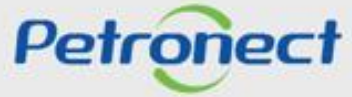

#### **Pesquisa de Oportunidade**

**Local de entrega**: Campo com dropdown para o usuário filtrar oportunidades por estado.

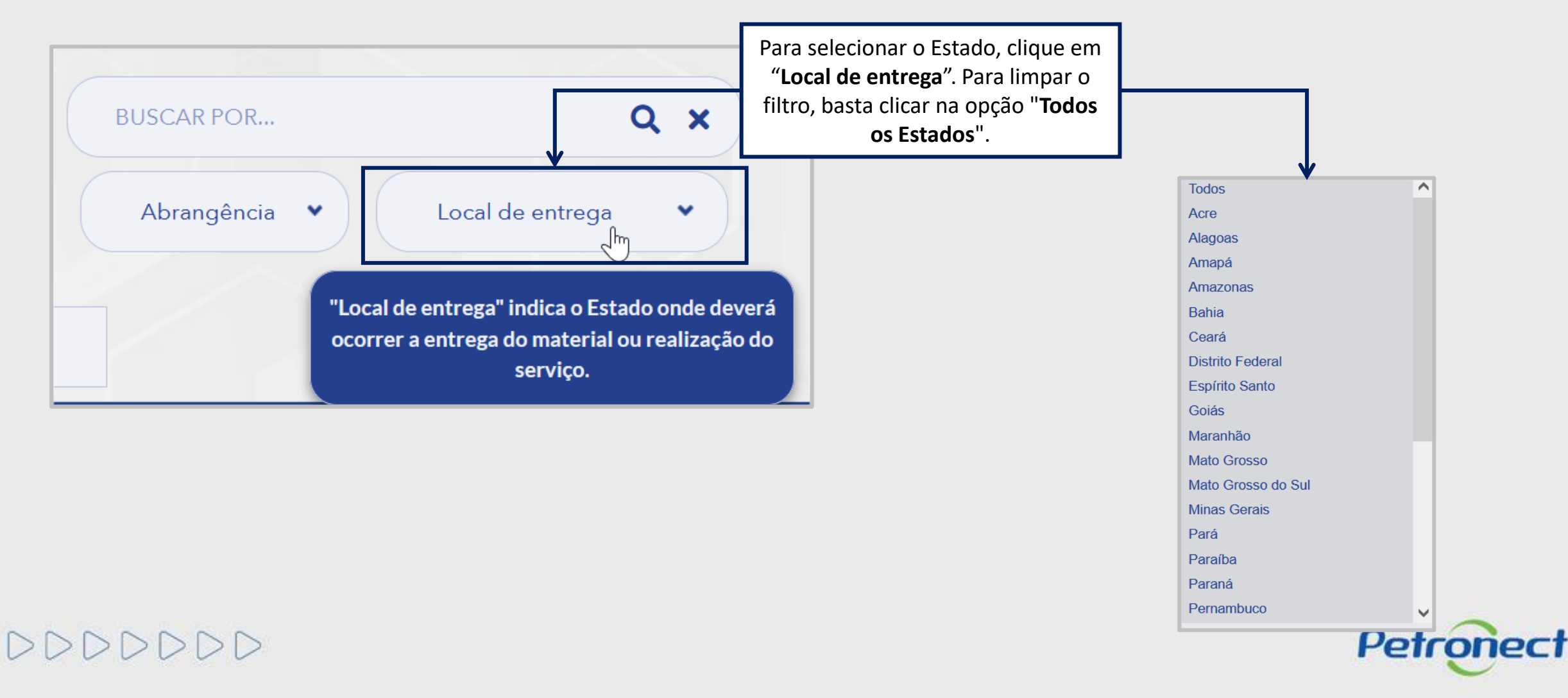

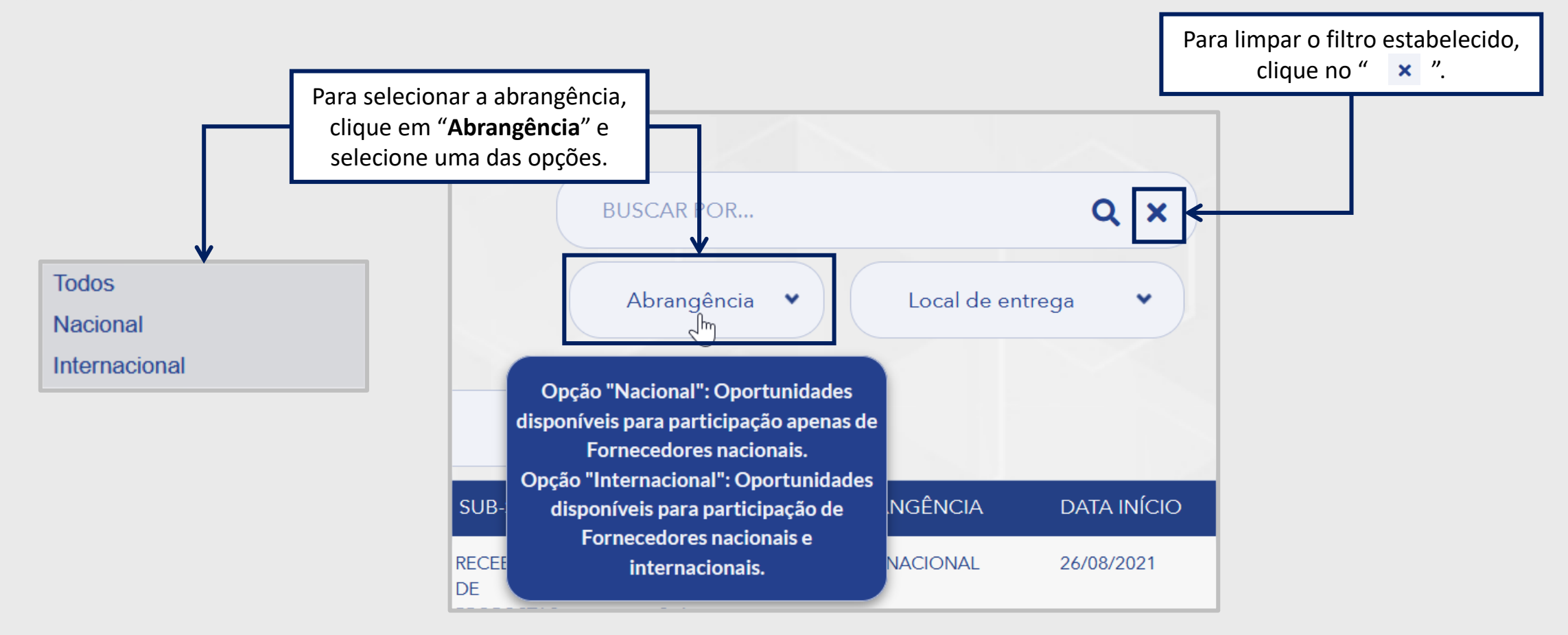

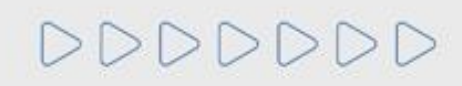

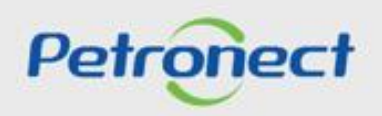

## **Pesquisa de Oportunidade**

A coluna "**Abrangência**" indica se a oportunidade é de âmbito nacional ou internacional.

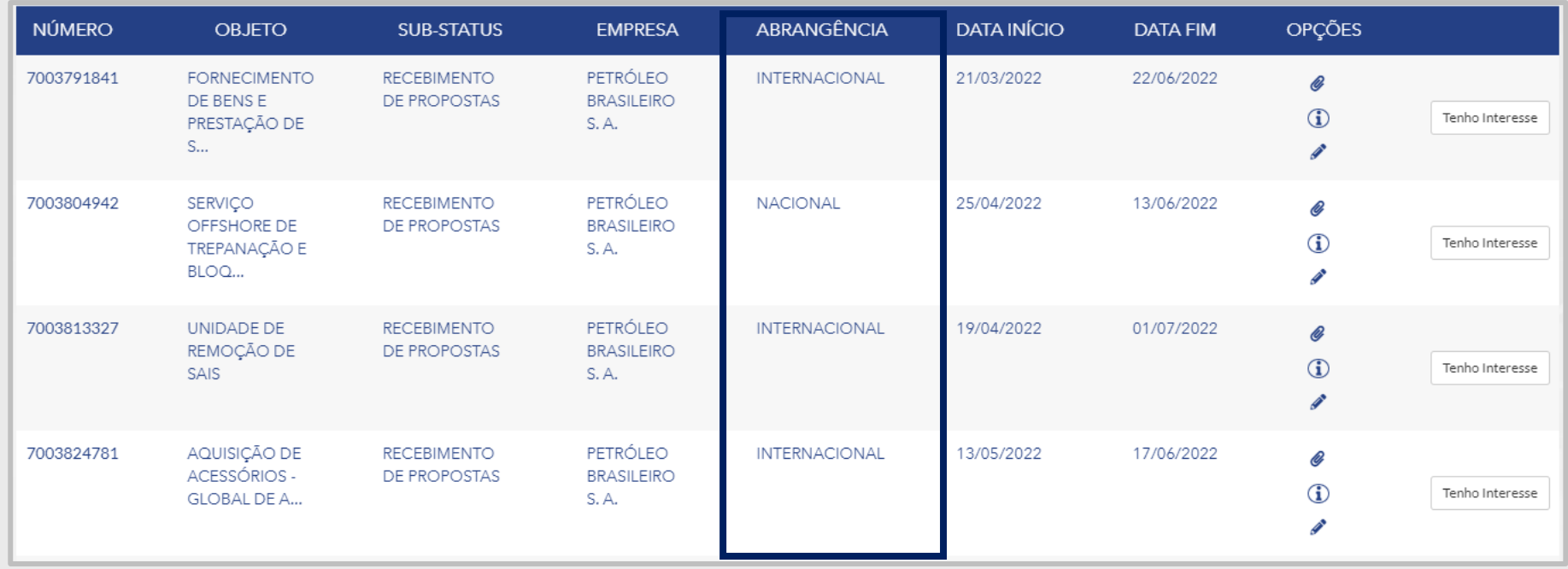

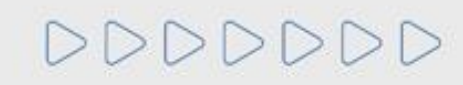

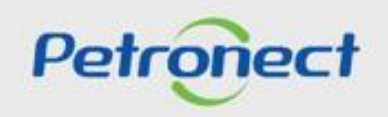

## **Pesquisa de Oportunidade**

Ao aplicar um dos filtros de pesquisa será exibido o resultado na **Lista de Publicações.**

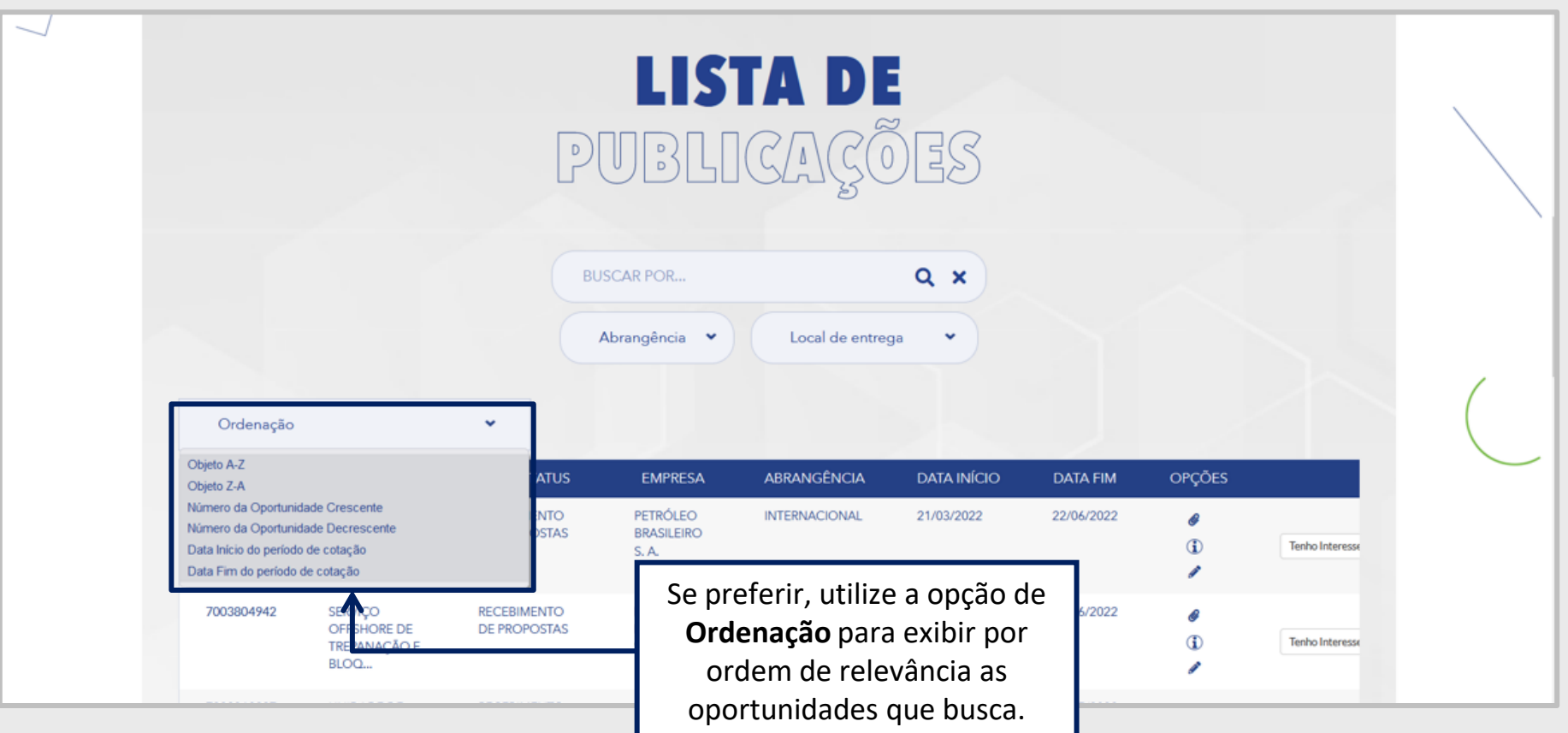

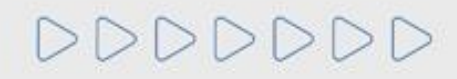

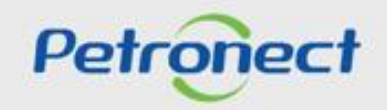

#### **Pesquisa de Oportunidade**

A opção de "**Busca por Campos**" é mais abrangente e pode ser utilizada para buscar oportunidades de qualquer uma das empresas cadastradas no Portal Petronect.

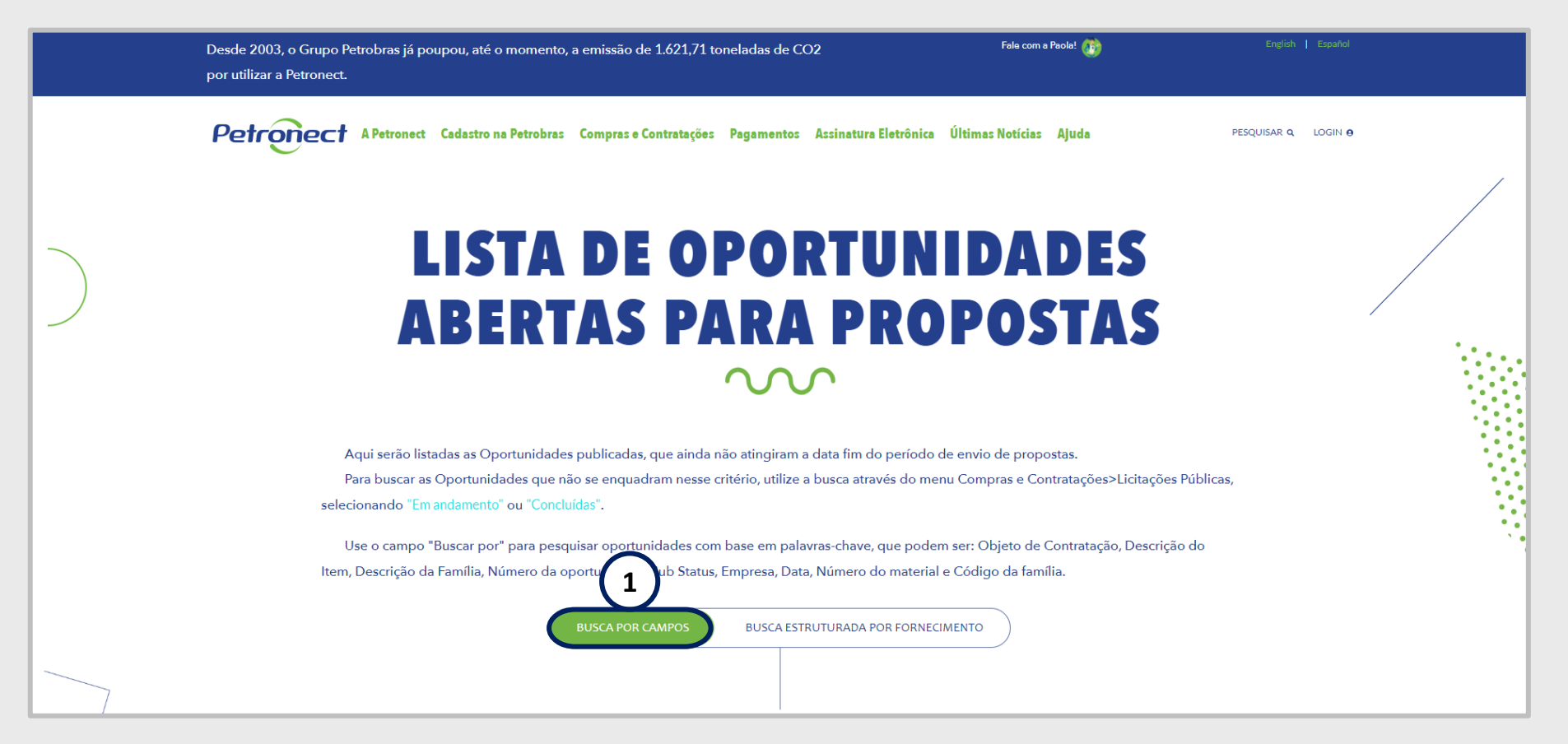

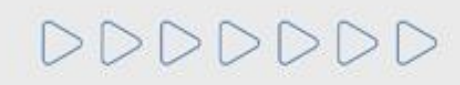

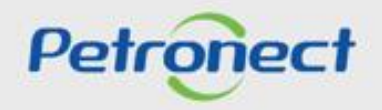

#### **Pesquisa de Oportunidade**

Clique no número da oportunidade para visualizar os dados básicos de cada oportunidade.

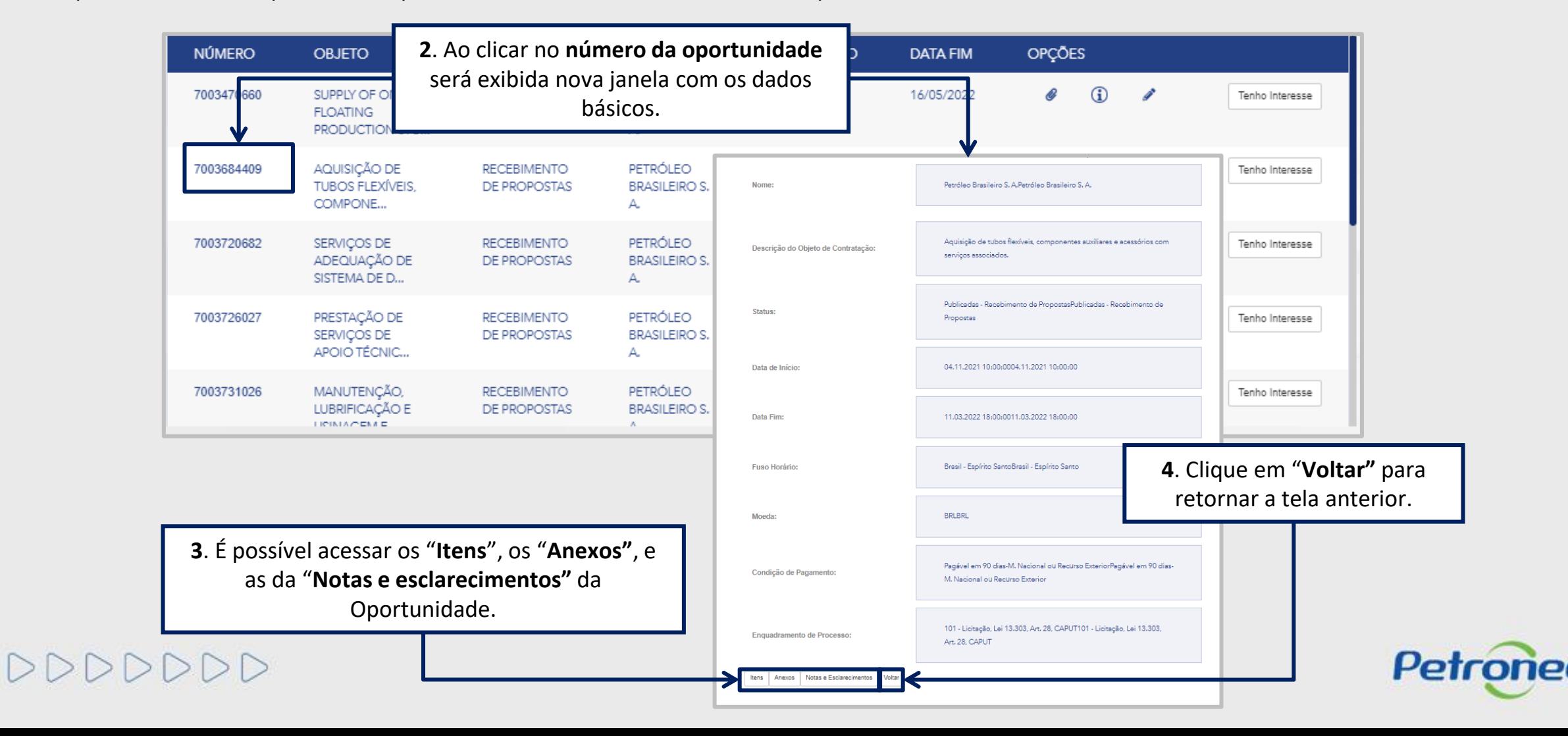

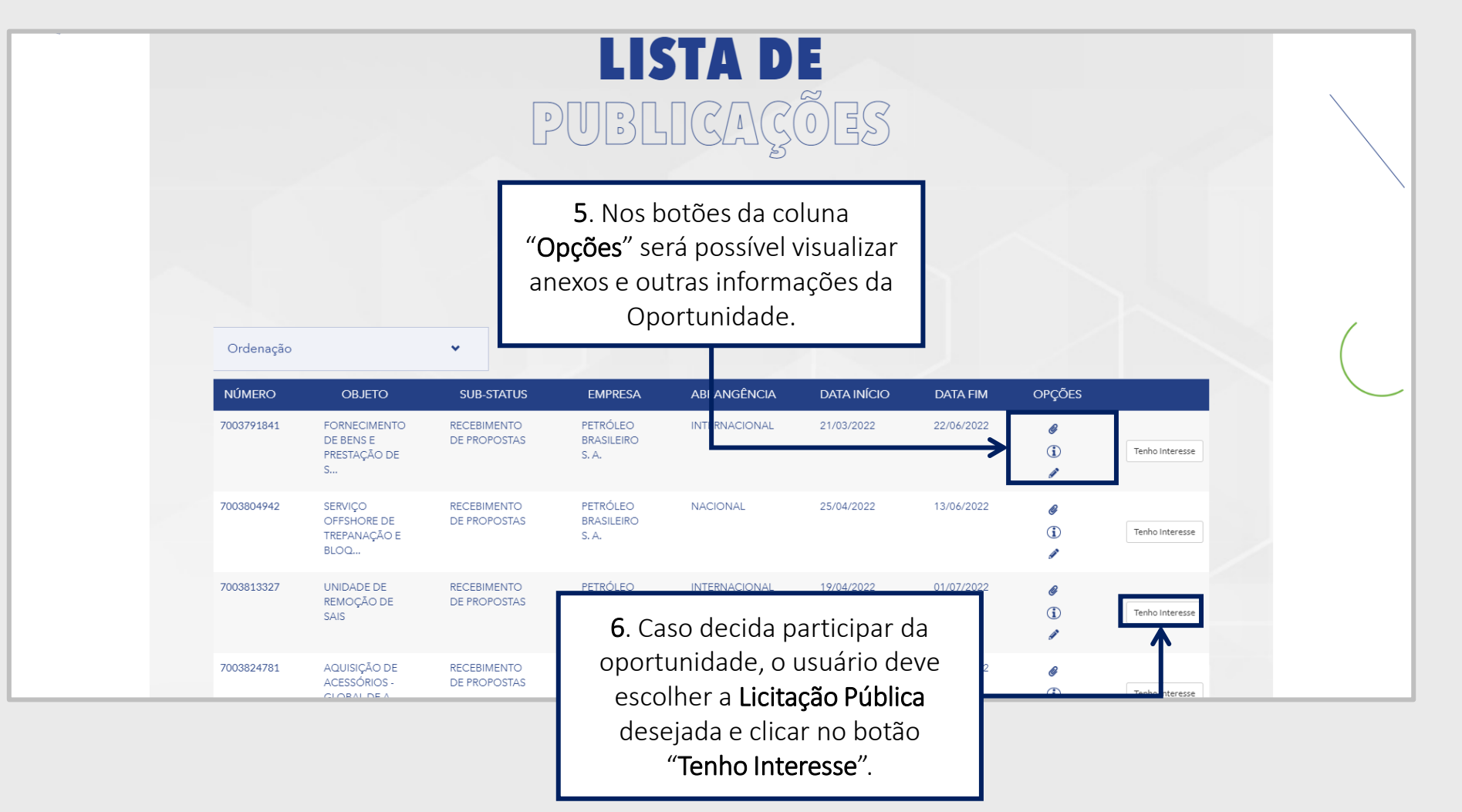

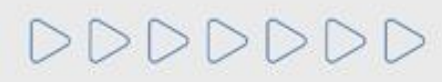

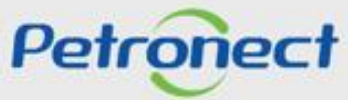

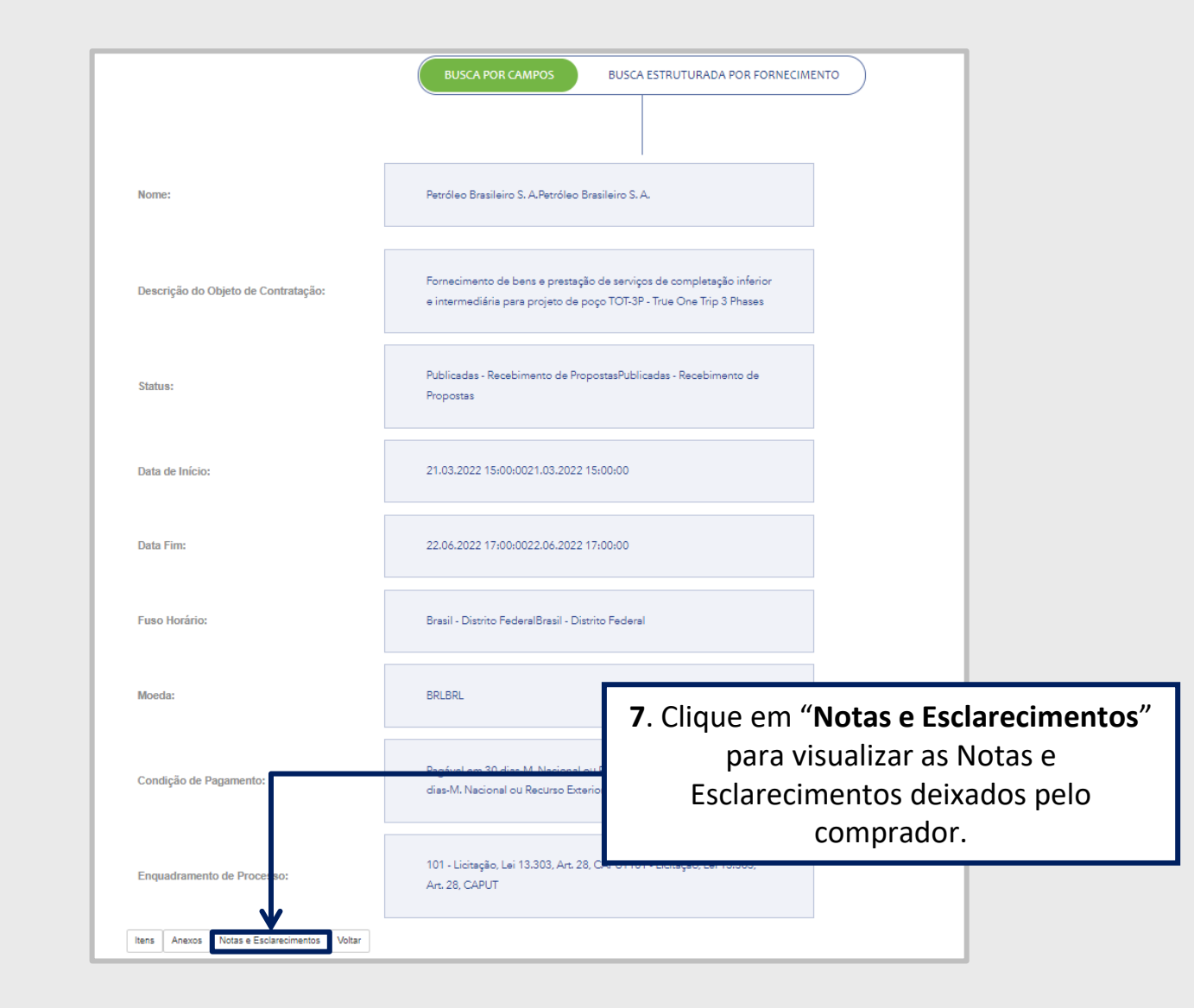

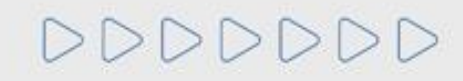

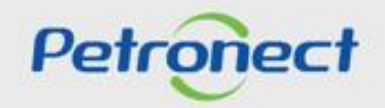

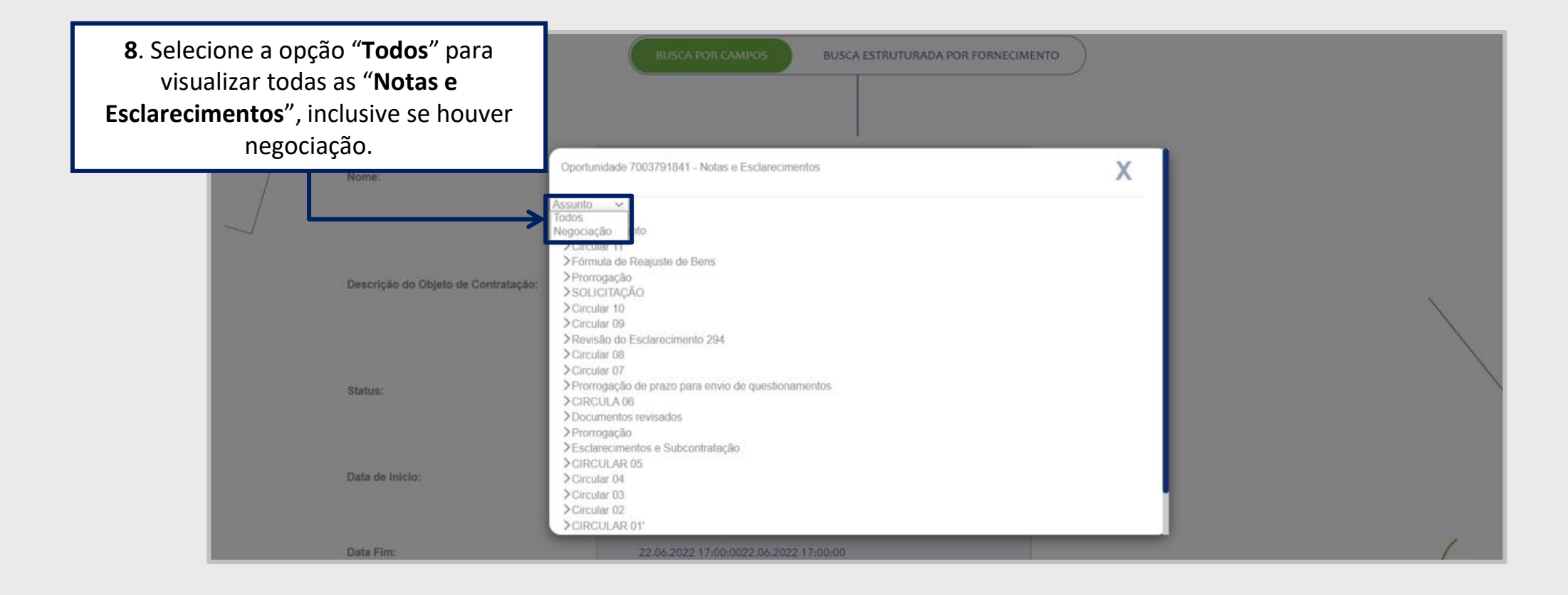

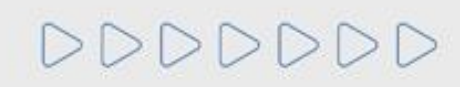

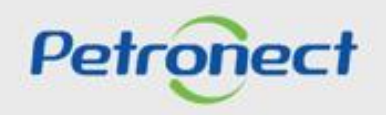

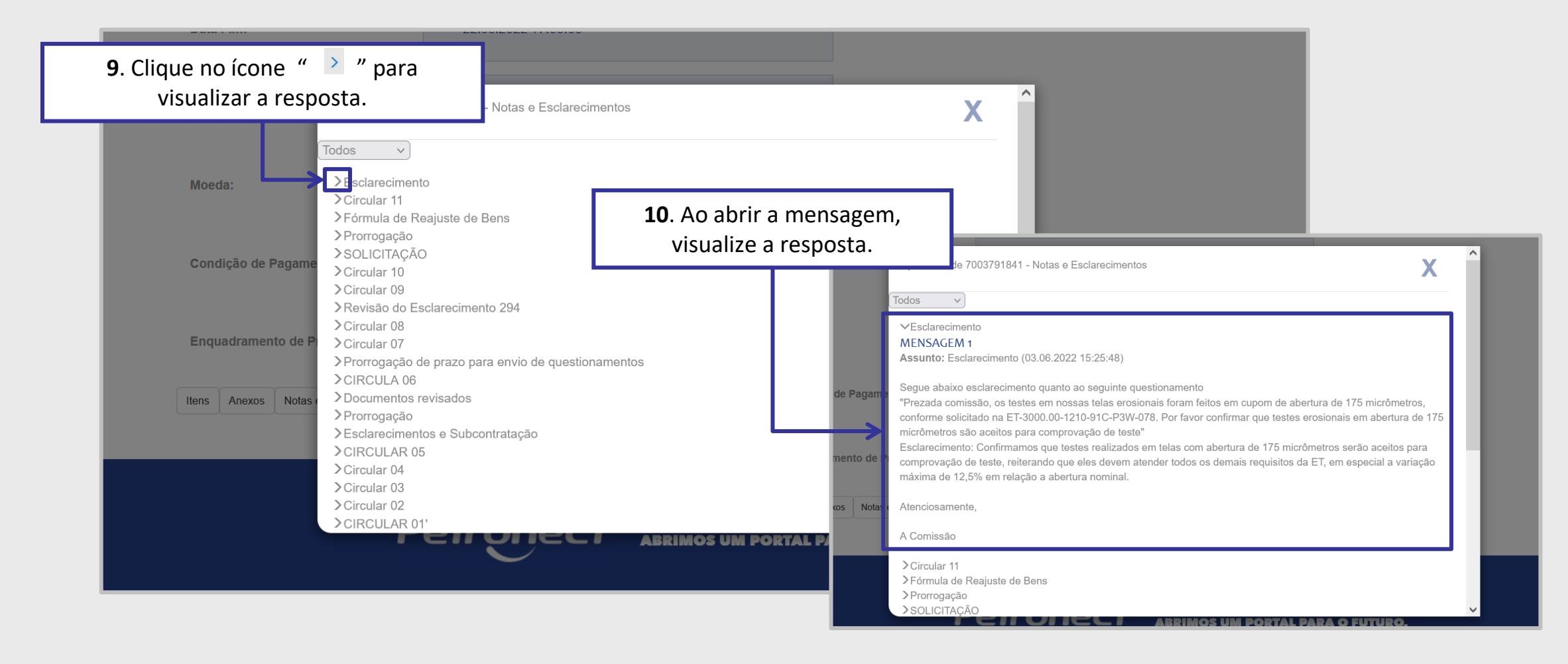

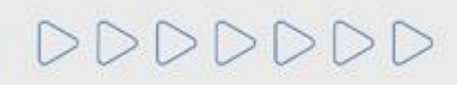

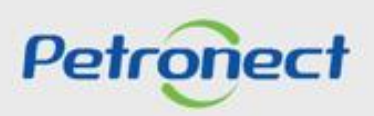

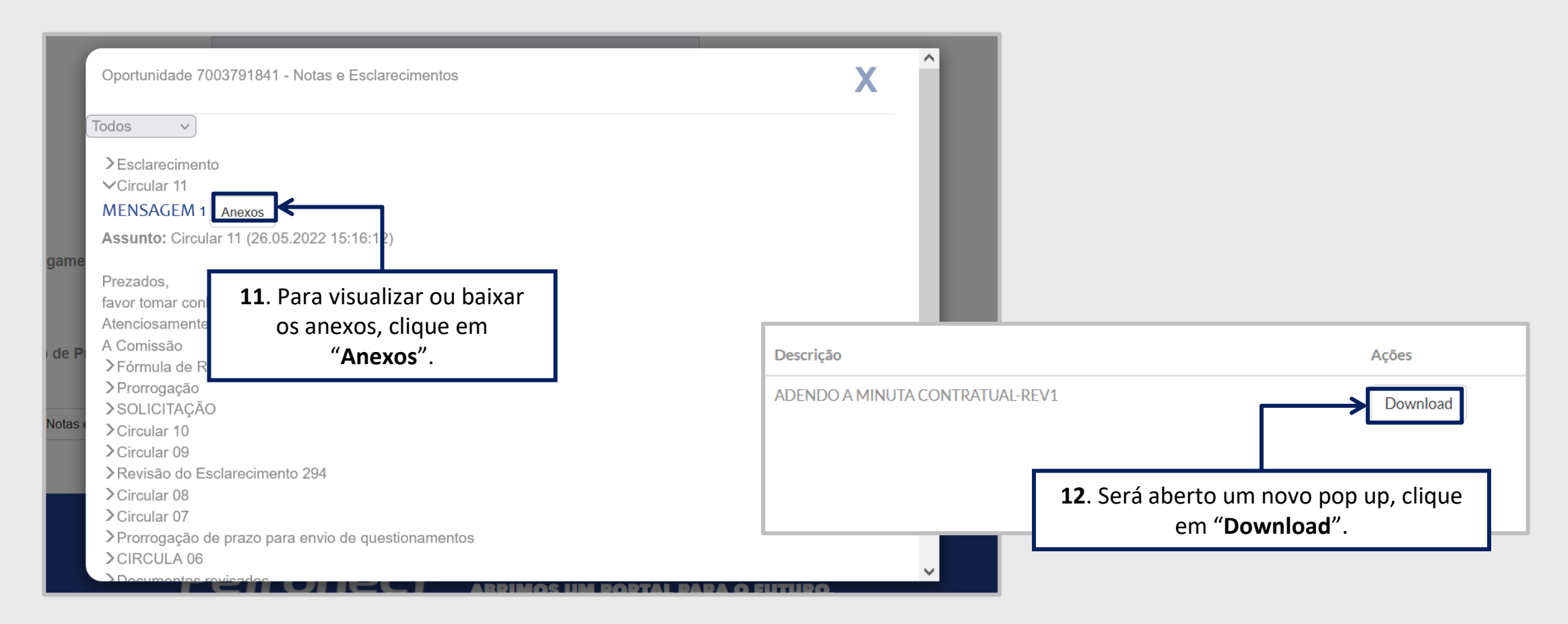

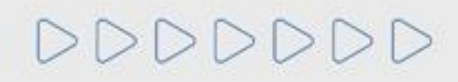

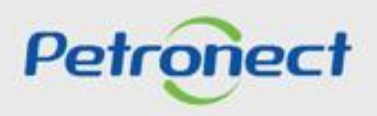

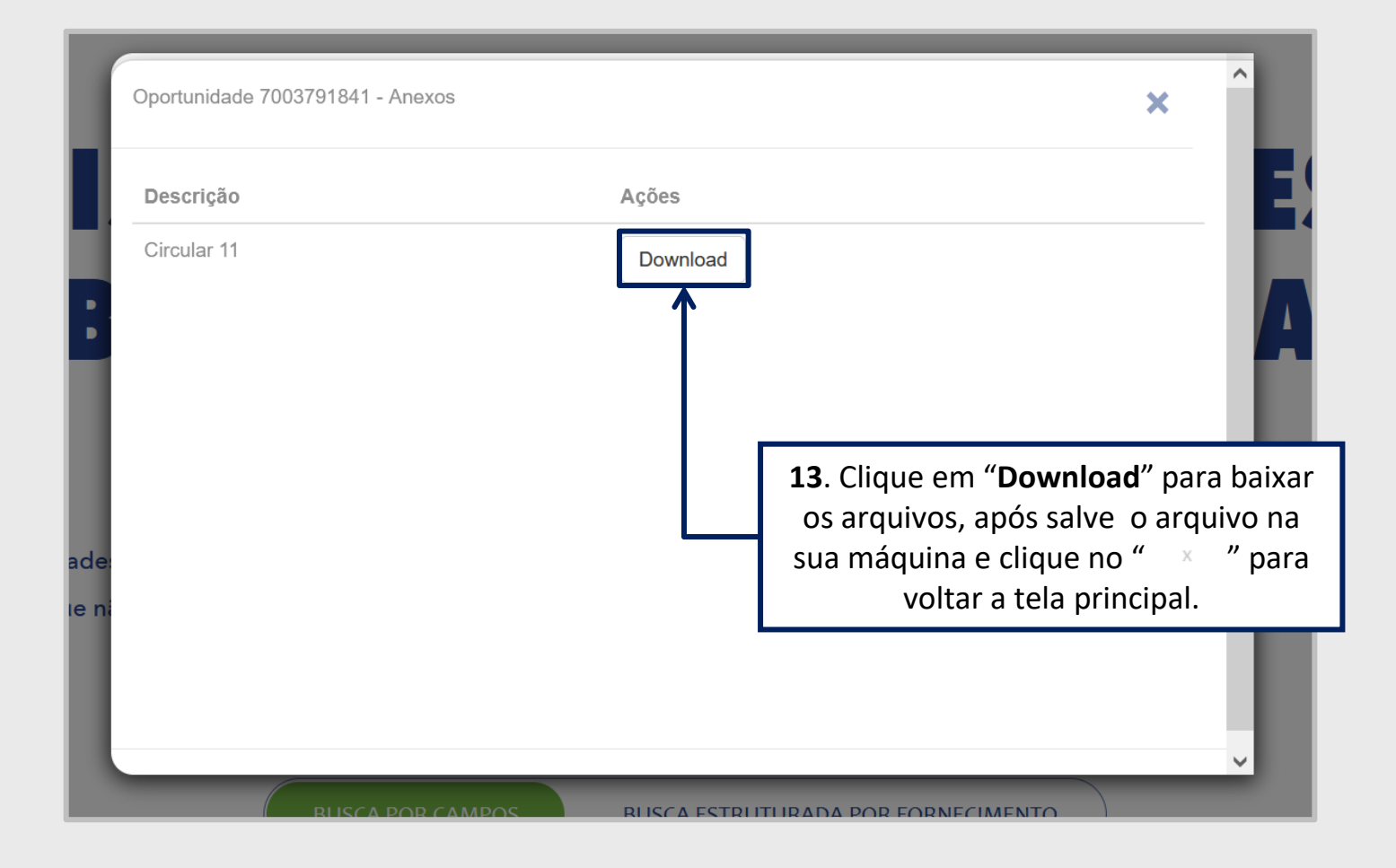

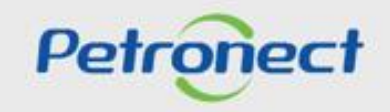

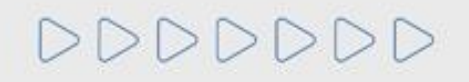

#### **Pesquisa de Oportunidade**

Ao selecionar a opção "**Busca Estruturada por Fornecimento**" **(1)** as opções: "**Bens**" e "**Serviços**" **(2)** por padrão serão exibidas já marcadas. Caso queira filtrar por uma das opções apenas, desmarque uma das caixas de seleção.

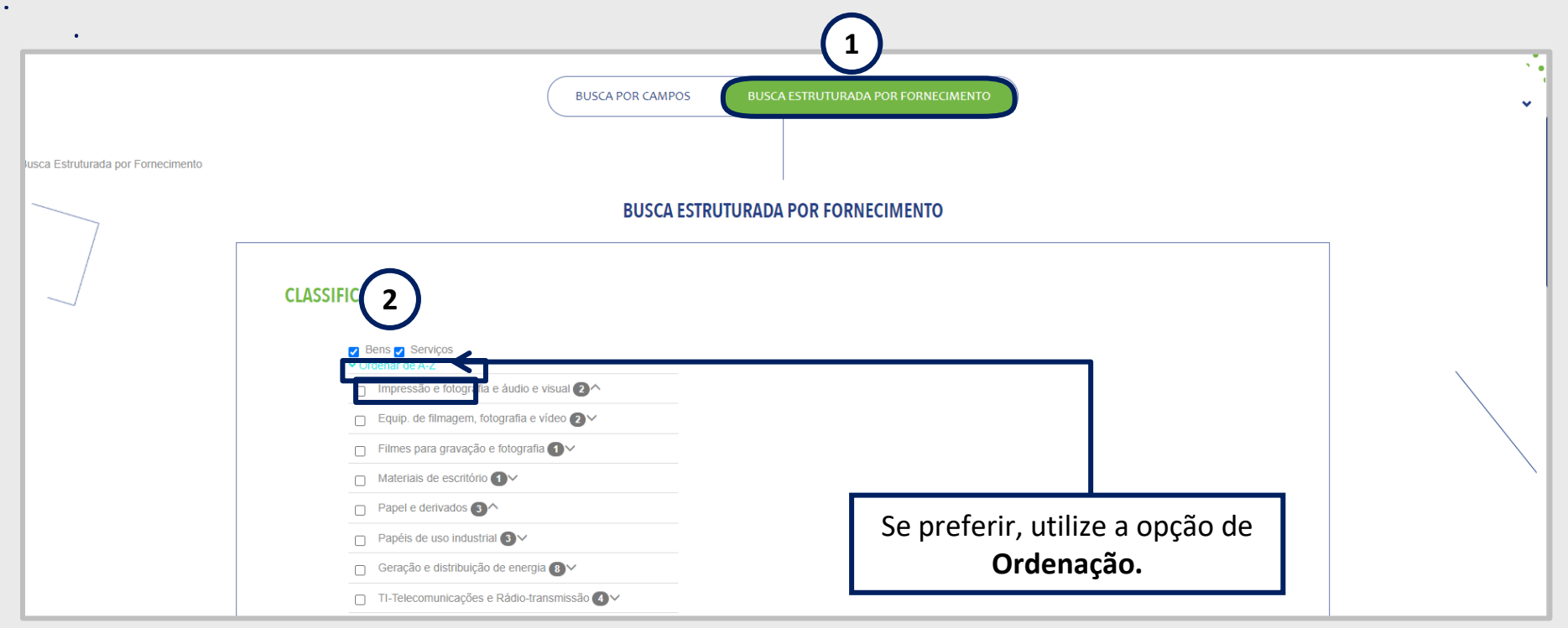

A **Busca Estruturada por Fornecimento** está disponível apenas para oportunidades da Petrobras. Ao utilizar esta opção de busca, o resultado retornará apenas resultados referentes **à Petrobras**.

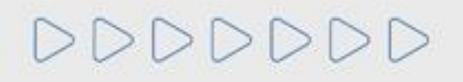

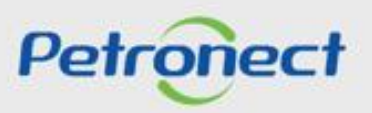

## **Pesquisa de Oportunidade**

Ao lado esquerdo de cada nível apresentado há uma **Caixa de seleção (3).** Sempre que um usuário escolher uma das opções os **Subníveis (4)** associados a ela serão automaticamente marcados para realização da busca.

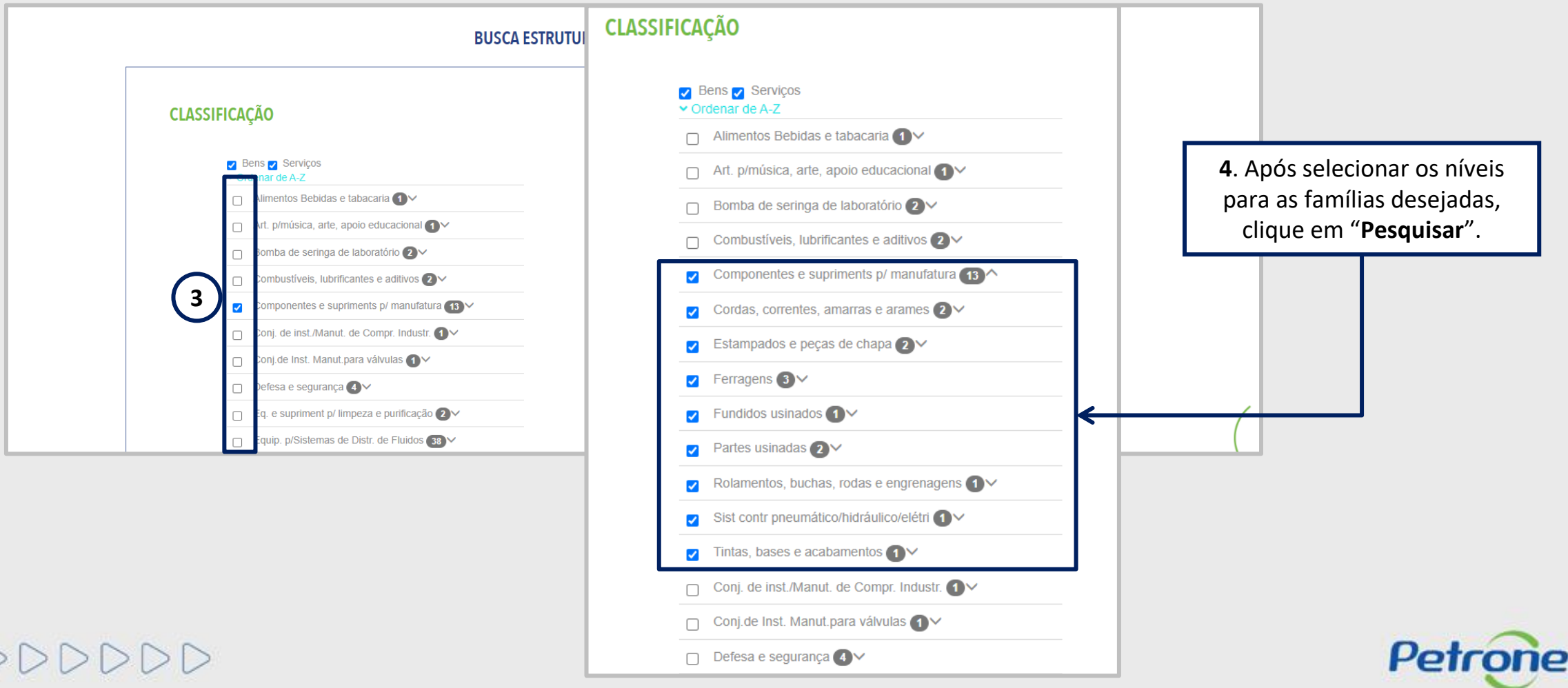

#### **Pesquisa de Oportunidade**

Ao utilizar o **agrupamento de mais de uma classificação (5)** o somatório dos valores apresentados para o conjunto poderá ser diferente do **total de oportunidades obtidas no resultado da busca (6).** Isso ocorre, pois a oportunidade pode fazer referencia às diversas classificações de famílias indicadas no processo.

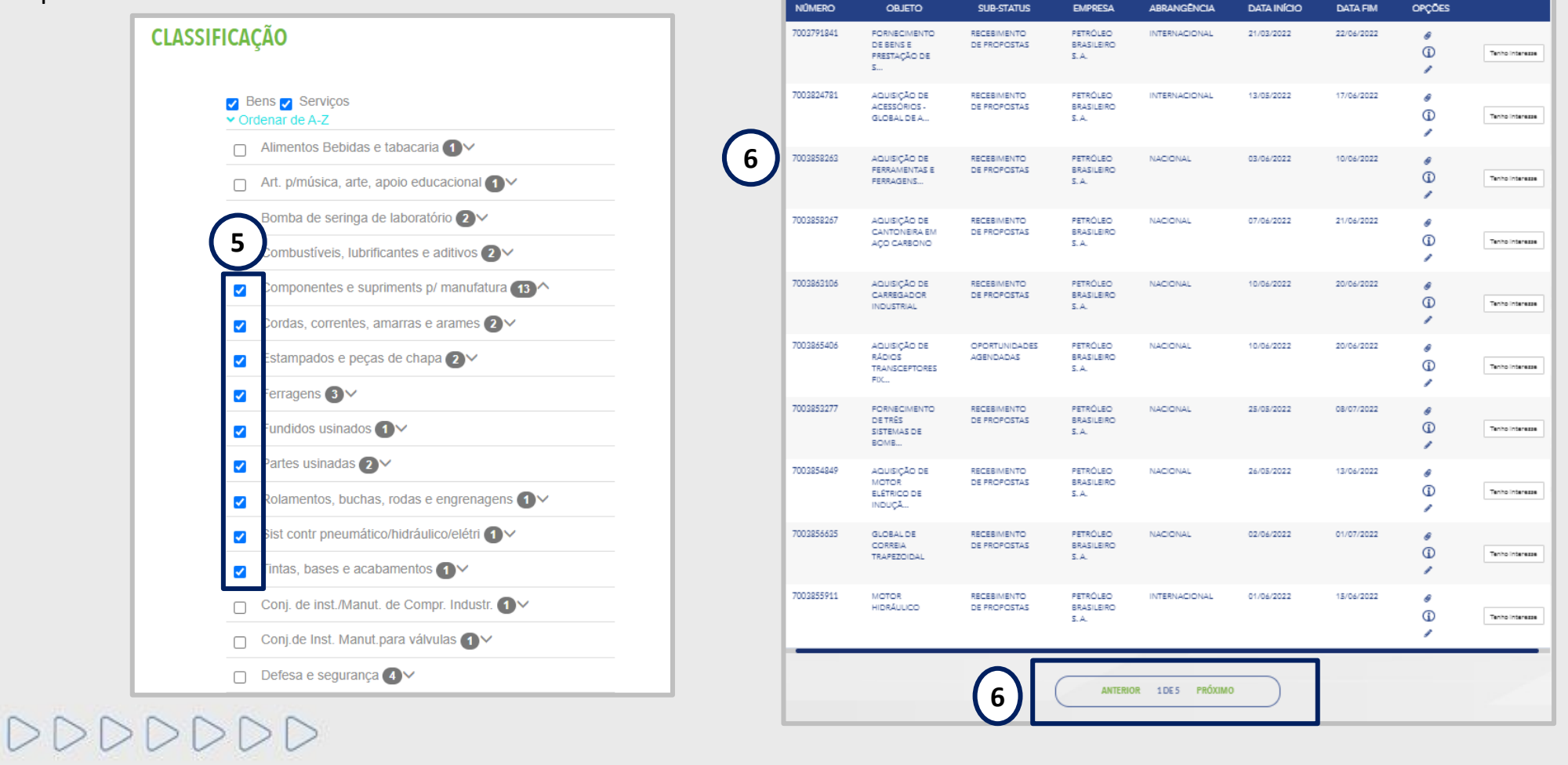

Petronect

Na **Lista de Publicações** verifique as informações disponíveis para cada oportunidade.

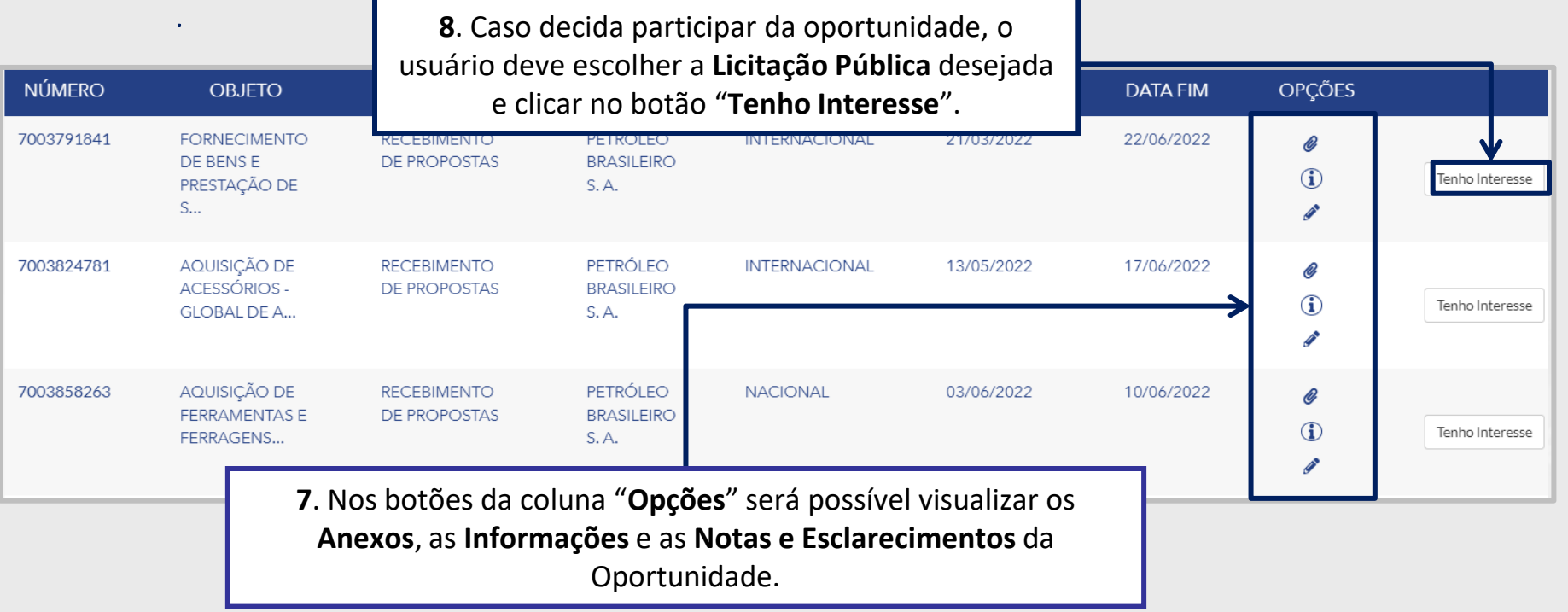

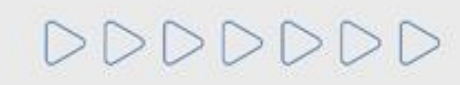

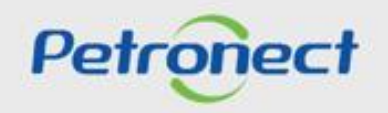

#### **Manifestando Interesse na Licitação Pública Pesquisa**

Este tópico possibilita que uma empresa fornecedora não cadastrada no Portal Petronect, após verificar condições do edital, manifeste seu interesse em participar da licitação pública pesquisada. O Fornecedor deverá escolher a Licitação Pública desejada e clicar no botão

Para que a sua empresa consiga participar do processo de Oportunidades Públicas (ex: manifestar interesse em uma oportunidade) é necessário que a mesma faça parte do grupo Sócio Fornecedor e realize o pagamento de uma Taxa de Acesso.

As empresas que não efetuarem tal pagamento e não realizarem sua assinatura, encontrarão uma restrição à participação em oportunidades públicas, representado por um ícone do cadeado no "**Painel de oportunidade**".

As informações referentes a emissão do boleto bancário, valor da Taxa de Acesso e como proceder para pagamento deste modelo de cobrança, através da área interna do Portal, no menu "**A Petronect**", o submenu "**Minha Assinatura**".

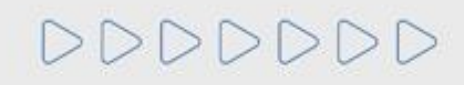

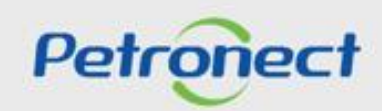

## **Visualização Área Pública**

Ao manifestar interesse, o fornecedor será orientado em como proceder até a inscrição na licitação desejada:

- ➢ Se o fornecedor **não possuir acesso ao Portal Petronect**, ele deverá "*Iniciar Identificação*".
- ➢ Caso o fornecedor **já possua acesso ao Portal Petronect** ele deverá prosseguir com o seu login e senha, para acessar a lista de oportunidades disponibilizada na área interna do Portal.

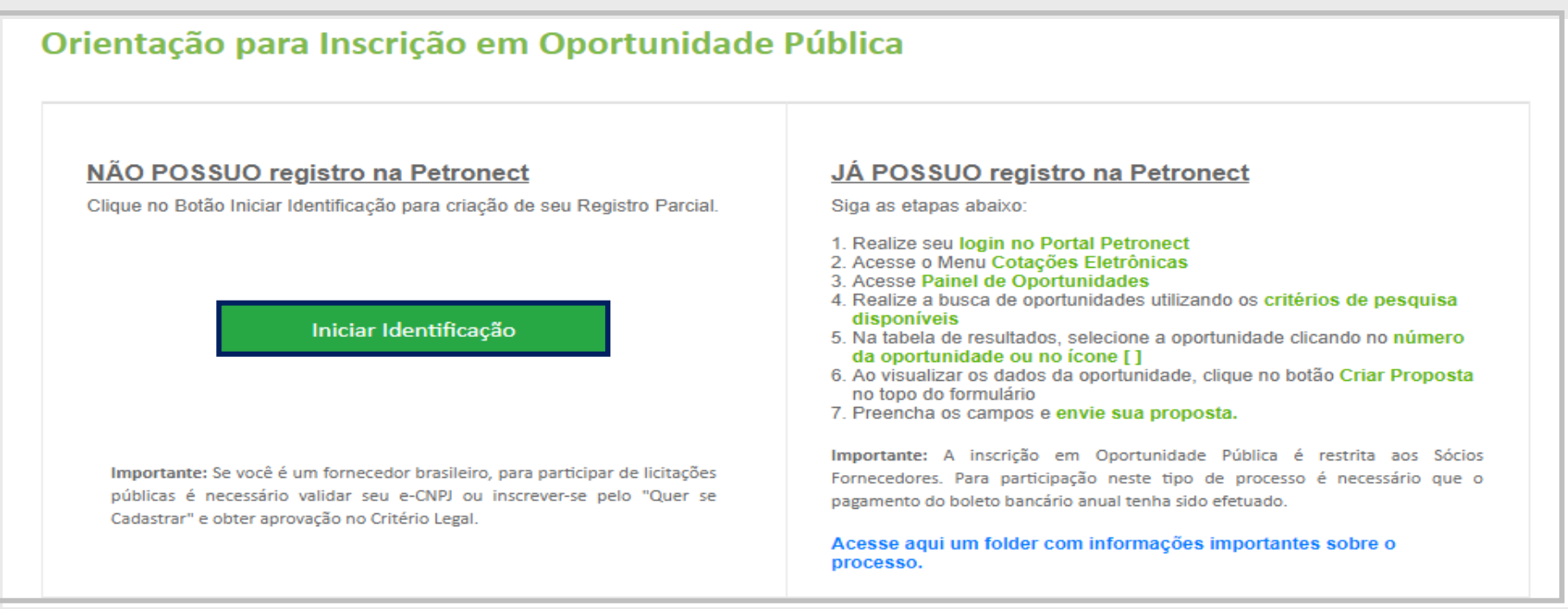

**Observação**: Se você é um fornecedor brasileiro, para participar de licitações públicas é necessário validar seu e-CNPJ ou inscrever-se pelo "**Quer se Cadastrar**" e obter aprovação no Critério Legal.

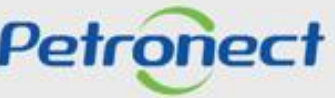

#### **Etapa de Identificação – Inscrição na Oportunidade**

1. Ao acionar o botão "**Iniciar Identificação**",será apresentada tela para preenchimento do formulário de identificação. Nesta tela deverão ser preenchidas todas as informações necessárias para criação do usuário e da empresa no Portal Petronect. Os campos do formulário estarão segmentados em quatro grupos:

- **Dados do usuário**;
- **Dados básicos da empresa**.

Ao acionar o botão Validar **e-CNPJ** o sistema realizará as seguintes verificações:

- O Validação de existência de registro da empresa com mesmo CNPJ no Portal Petronect.
- Validação de autenticidade do CNPJ com o certificado e-CNPJ.
- Habilitação dos demais campos do formulário.

Para empresas estrangeiras a validação de e-CNPJ não será necessária.

- **Aceites de termos e políticas**. Somente após a abertura dos Termos e Políticas os campos de aceite poderão ser selecionados; e
- **Dados bancários da Empresa**.

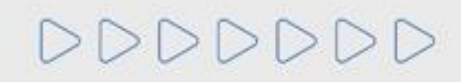

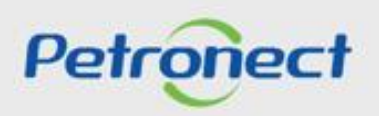

## **Etapa de Identificação – Inscrição na Oportunidade**

Nesta seção o fornecedor deverá **preencher os dados obrigatórios para criação do usuário.**

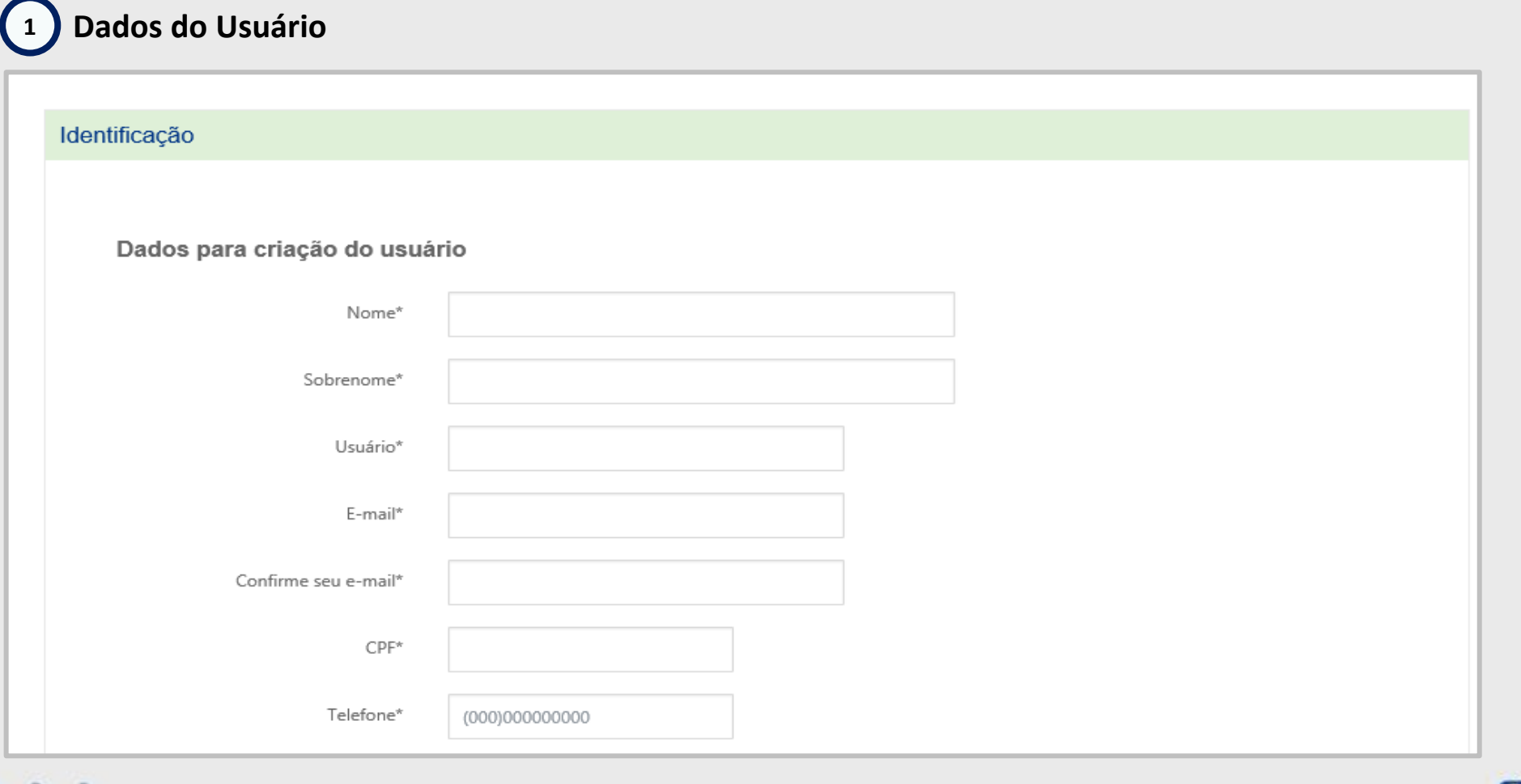

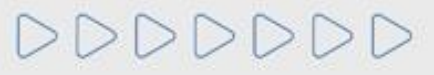

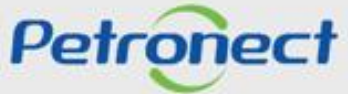

DDDDDDD

#### **Etapa de Identificação – Inscrição na Oportunidade**

Para prosseguir com a Identificação, será necessária a **validação de autenticidade do e-CNPJ.**

## **2 Dados básicos da empresa**

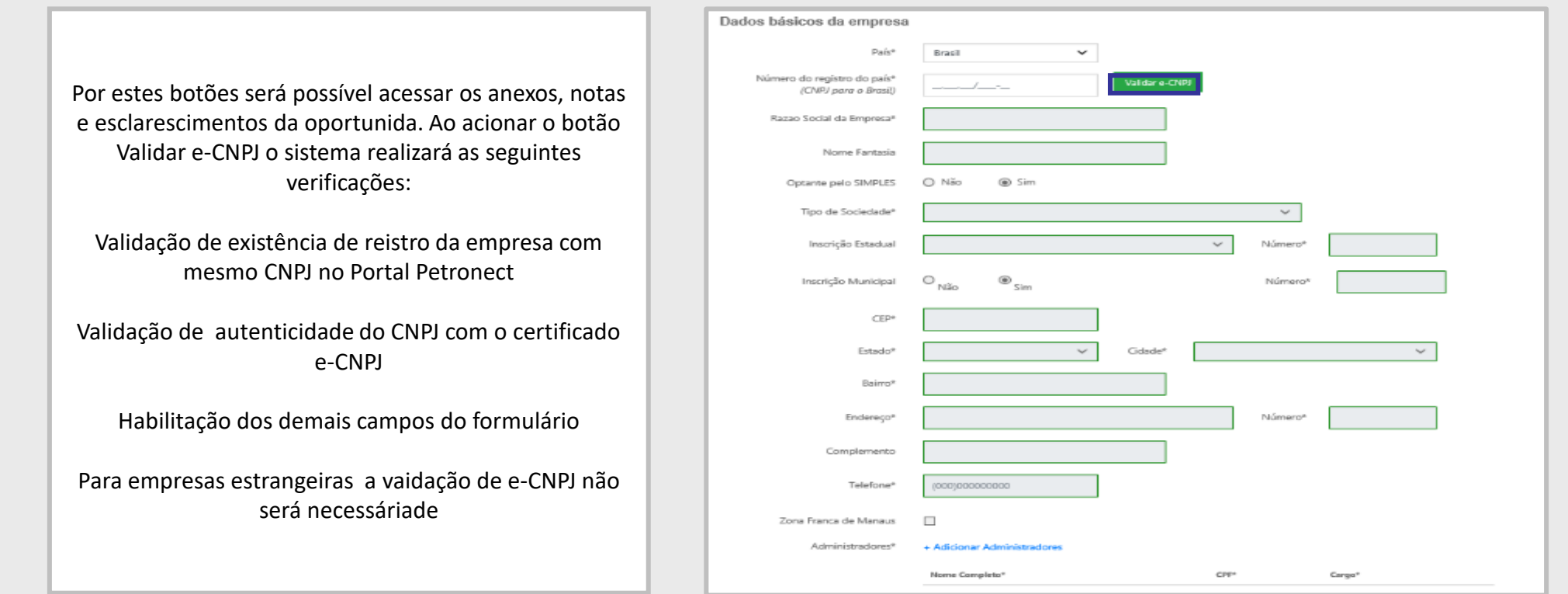

**Observação**: É necessário validar o **e-CNPJ** ou possuir **aprovação no Critério Legal** no processo de Cadastro de Fornecedores da Petrobras para participar de Oportunidades Públicas;

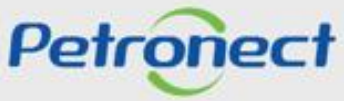

#### **Etapa de Identificação – Inscrição na Oportunidade**

Para seguir adiante com a Identificação, será necessário abrir e aceitar os termos e políticas**.**

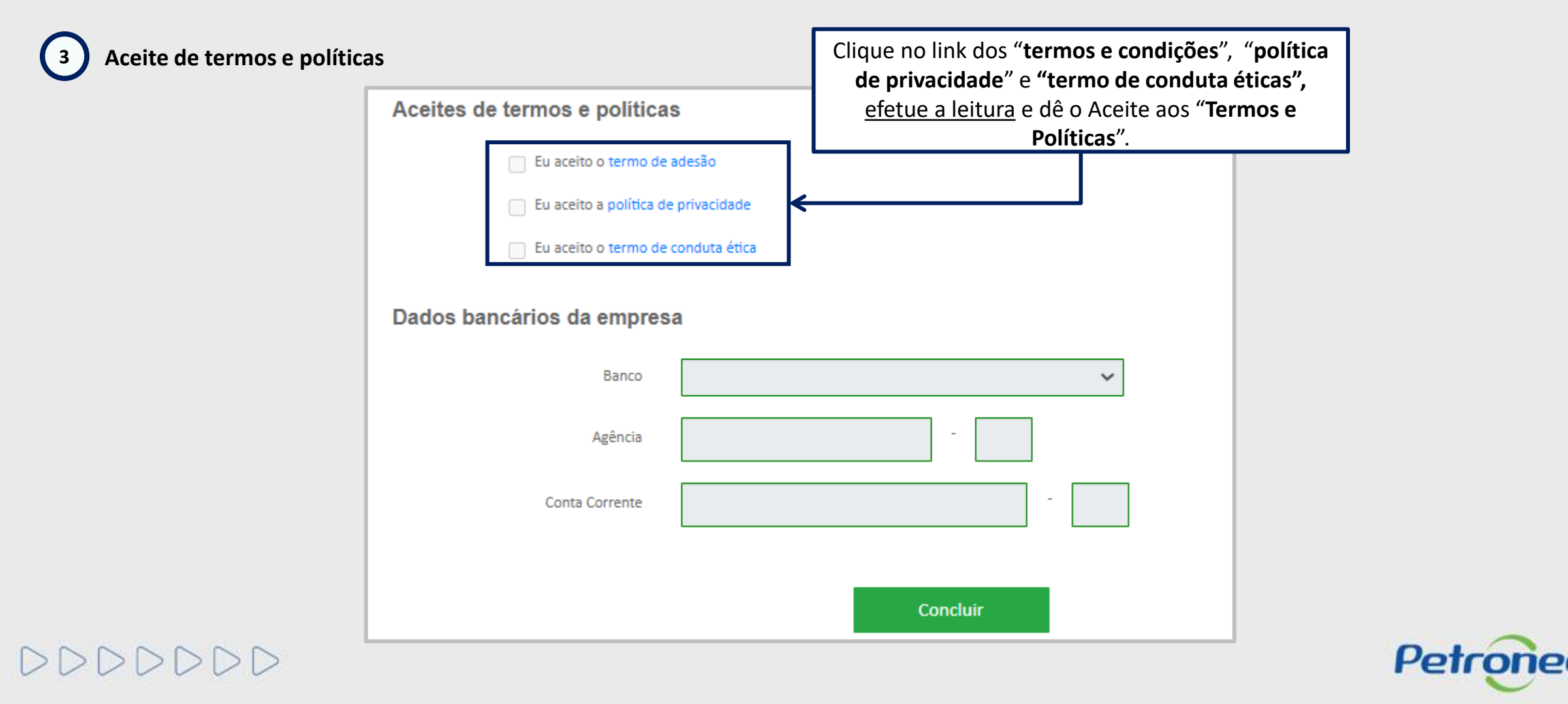

DDDDDDD

## **Etapa de Identificação – Inscrição na Oportunidade**

Como última etapa da Identificação, serão preenchidos (opcionalmente) os dados bancários:

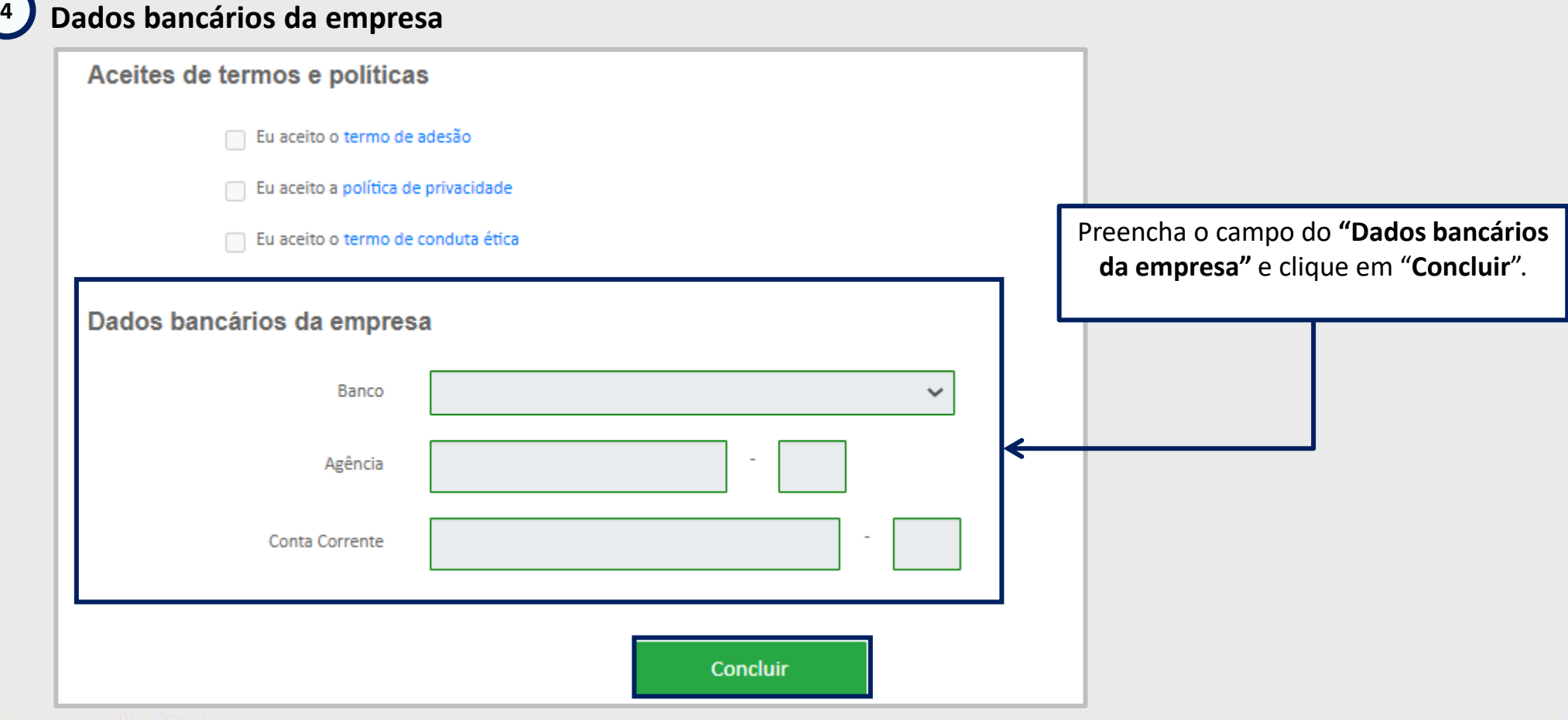

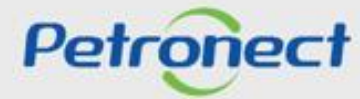

#### **Etapa de Identificação – Inscrição na Oportunidade**

Após concluída a Identificação, será exibida mensagem de confirmação do Portal Petronect para a criação dos acessos do usuário e da empresa.

- ➢ Os dados de acesso (login e senha de usuário administrador) são enviados ao e-mail informado no formulário de Identificação e devem ser redefinidos no primeiro acesso ao Portal Petronect.
- ➢ Com o login e senha o fornecedor deverá acessar a área interna do Portal, onde poderá se inscrever em uma oportunidade caso manifeste interesse.

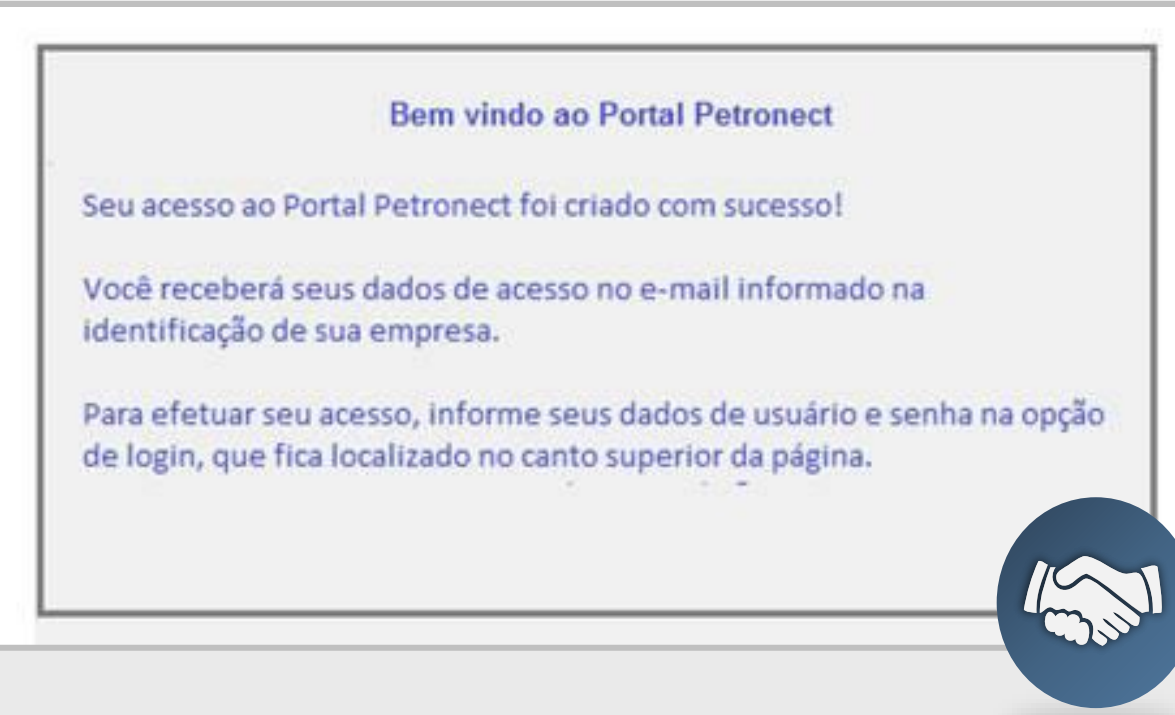

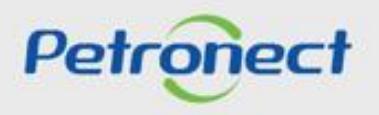

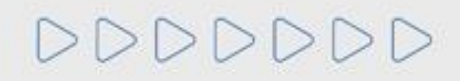

# DDDDDDD

# Petronect

# QUANDO CRIAMOS UMA BOA MARCA **ABRIMOS UM PORTAL PARA O FUTURO**

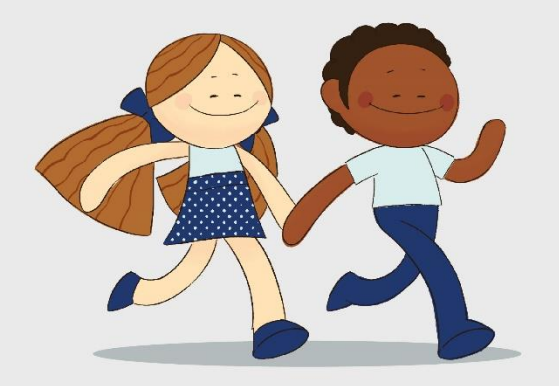

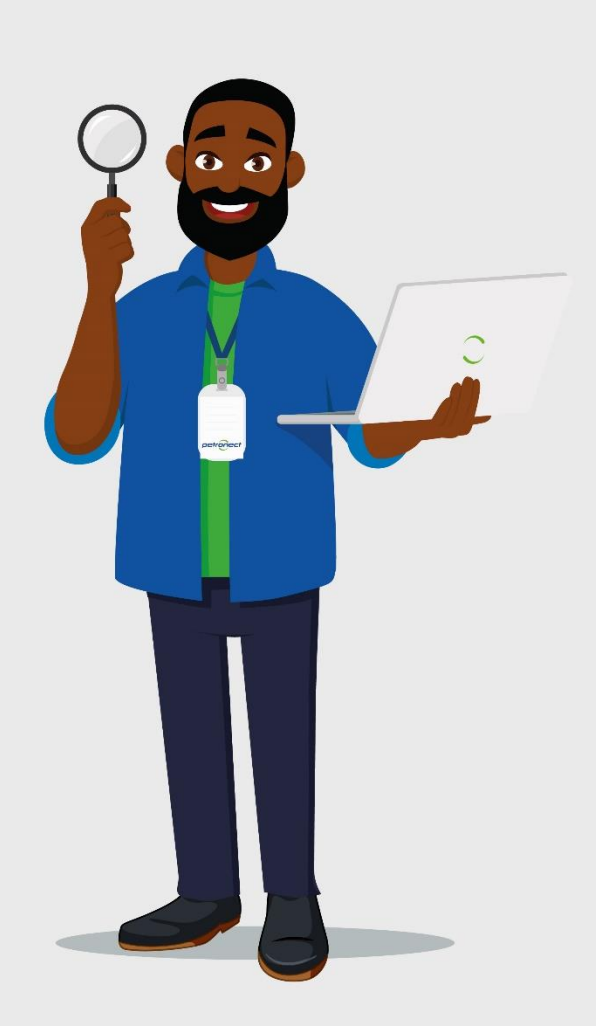